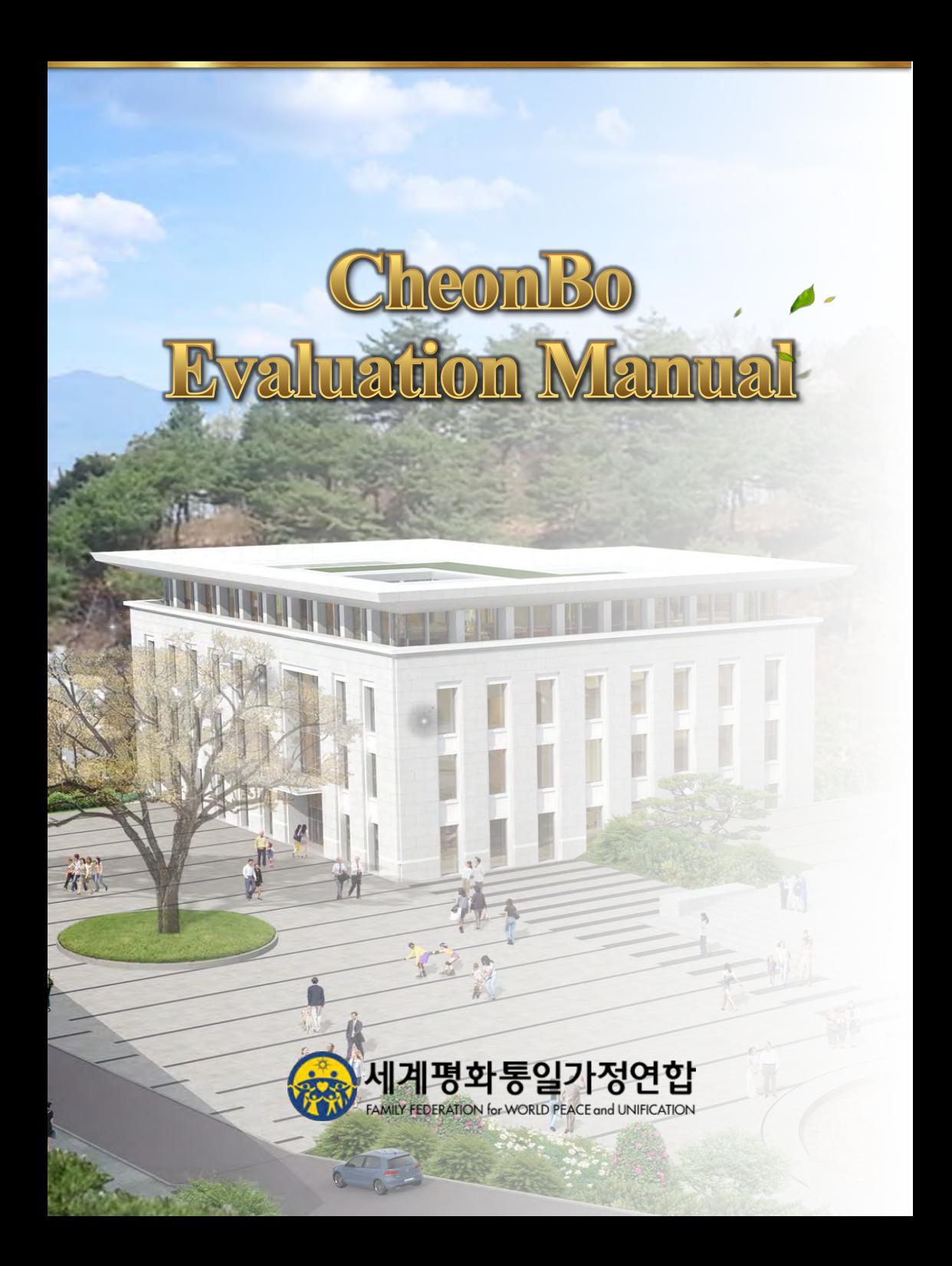

<span id="page-1-0"></span>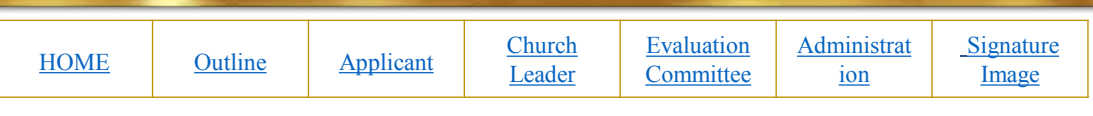

## Content

- 1. Outline of CheonBo Evaluation
- 2. Guide for Applicants
- 3. Guide for Church Leaders
- 4. Guide for Evaluation Committee
- 5. Appendix
	- 1) How to create a signature image.

<span id="page-2-0"></span>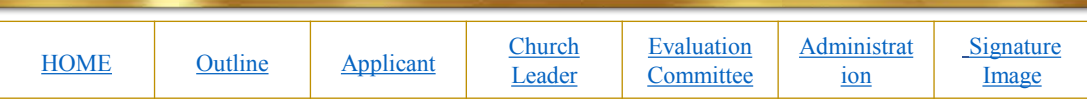

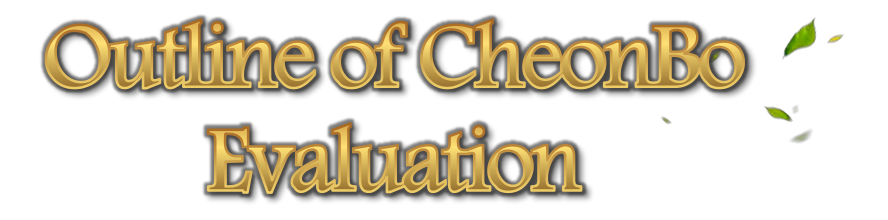

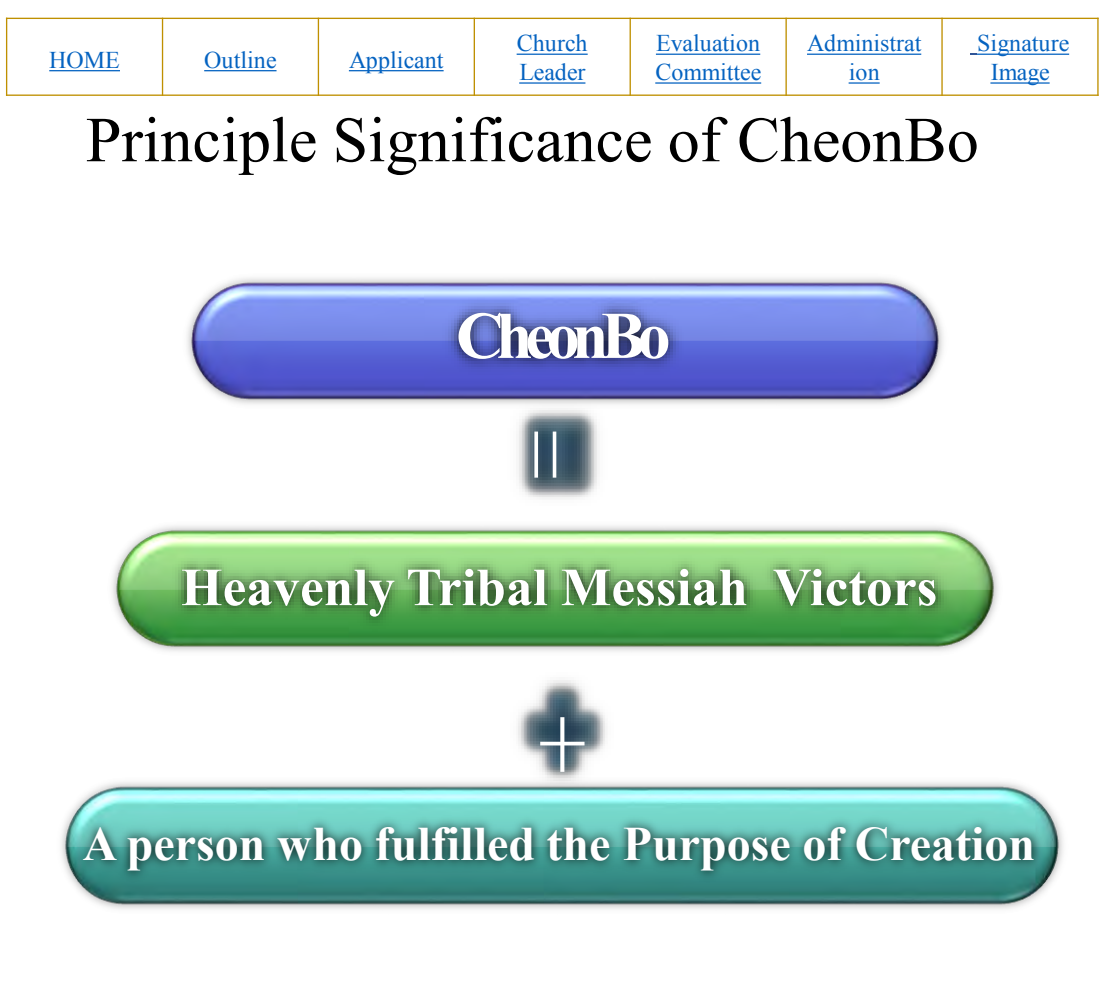

A person who fulfilled the Purpose of Creation

- A person who fulfilled the Three Great Blessings
- A person who attained the divine-spirit stage, accomplished Four Great Realms of Heart and Three Great Kingships
- Filial child, patriot, saint, divine son or daughter
- A person who loves Heaven, loves humanity and loves his or her nation

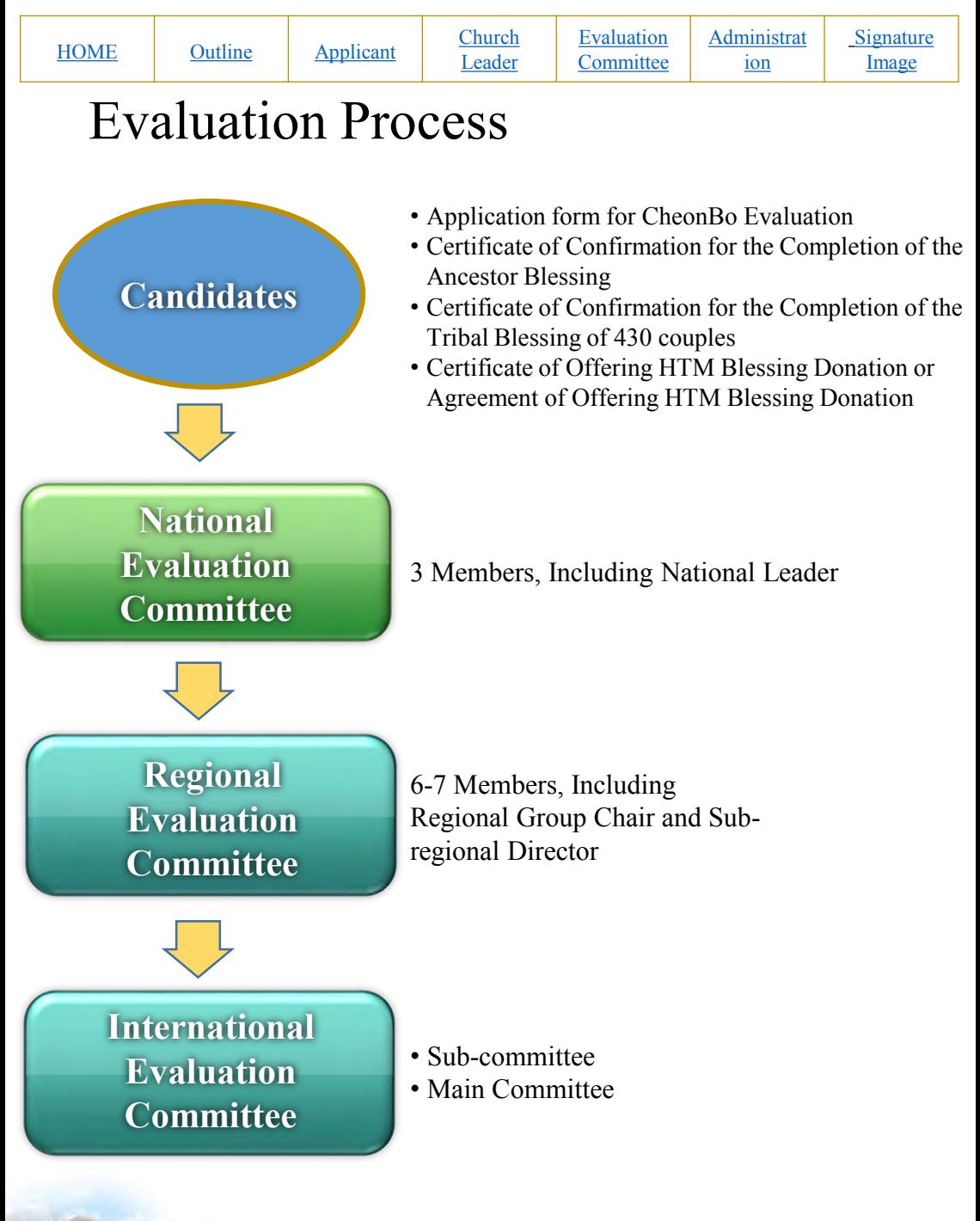

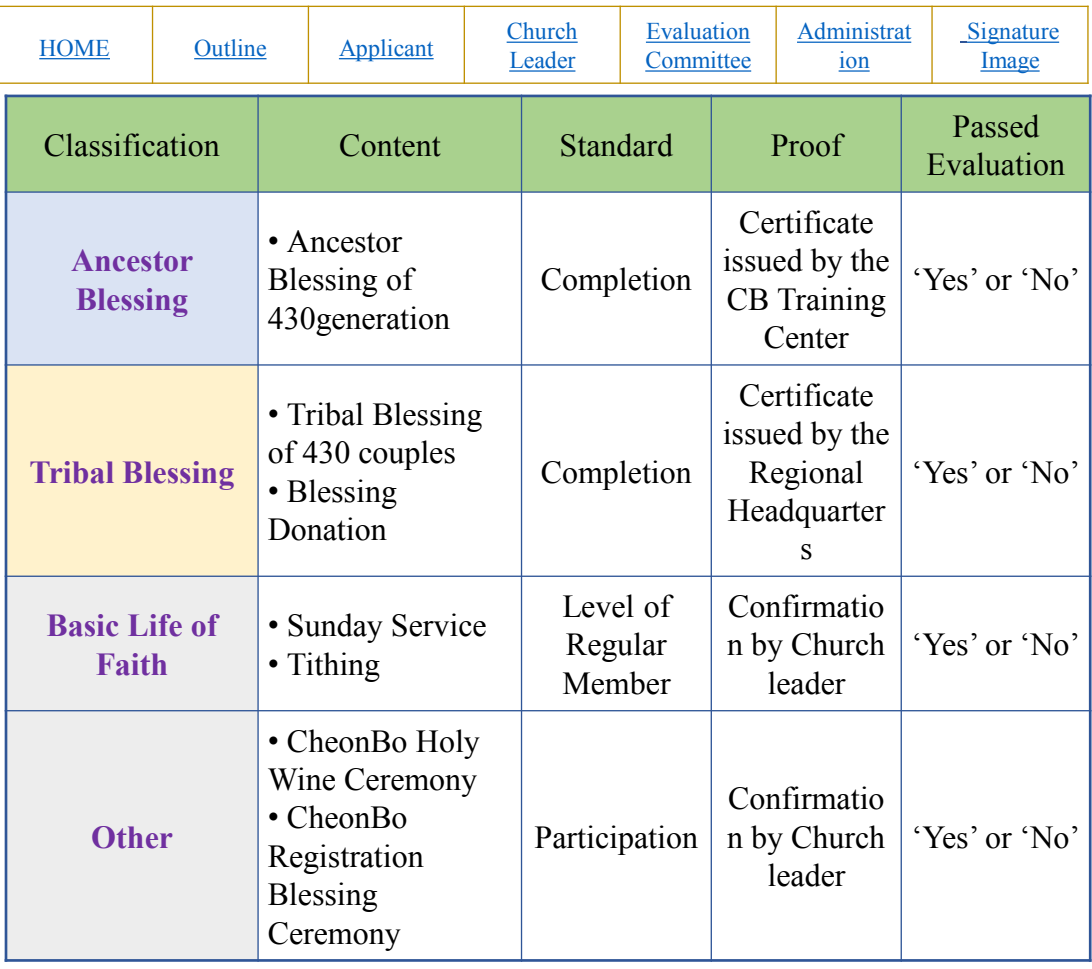

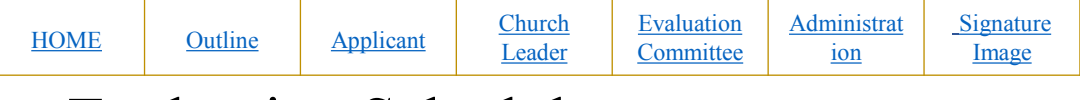

## Evaluation Schedule

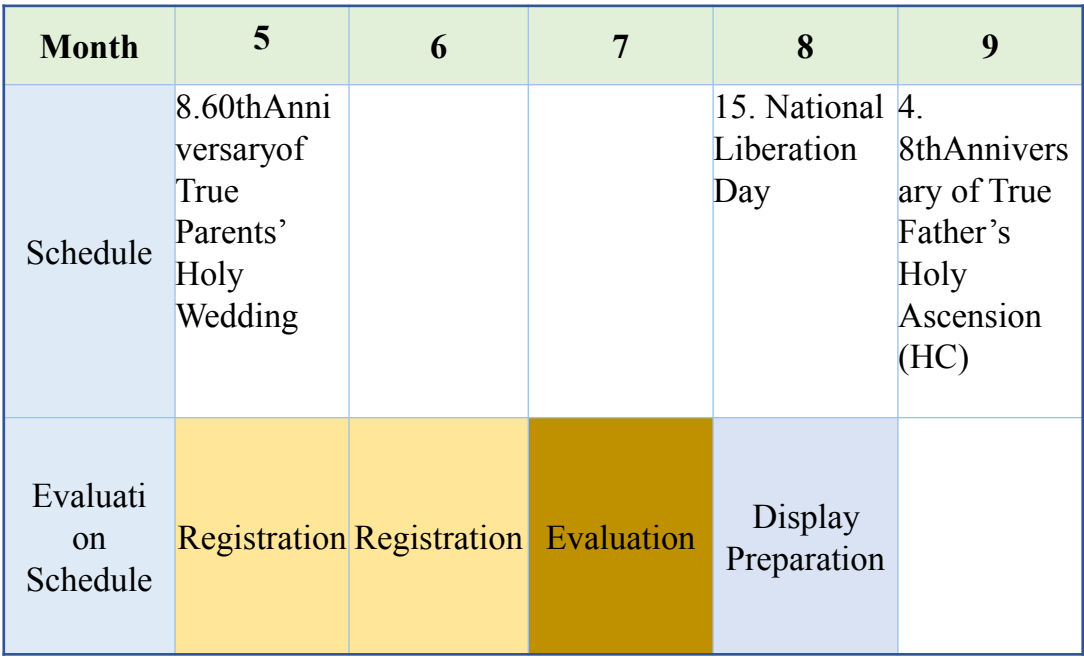

<span id="page-7-0"></span>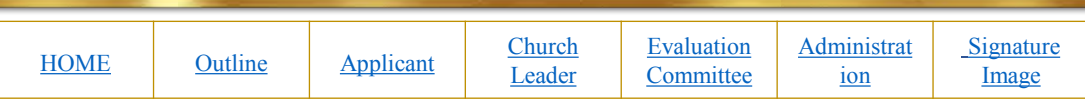

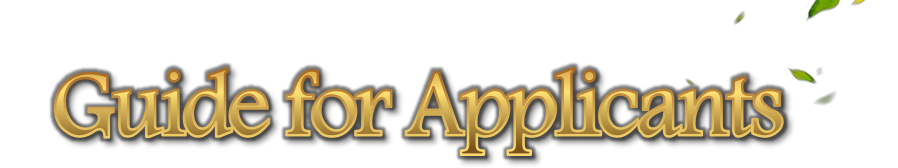

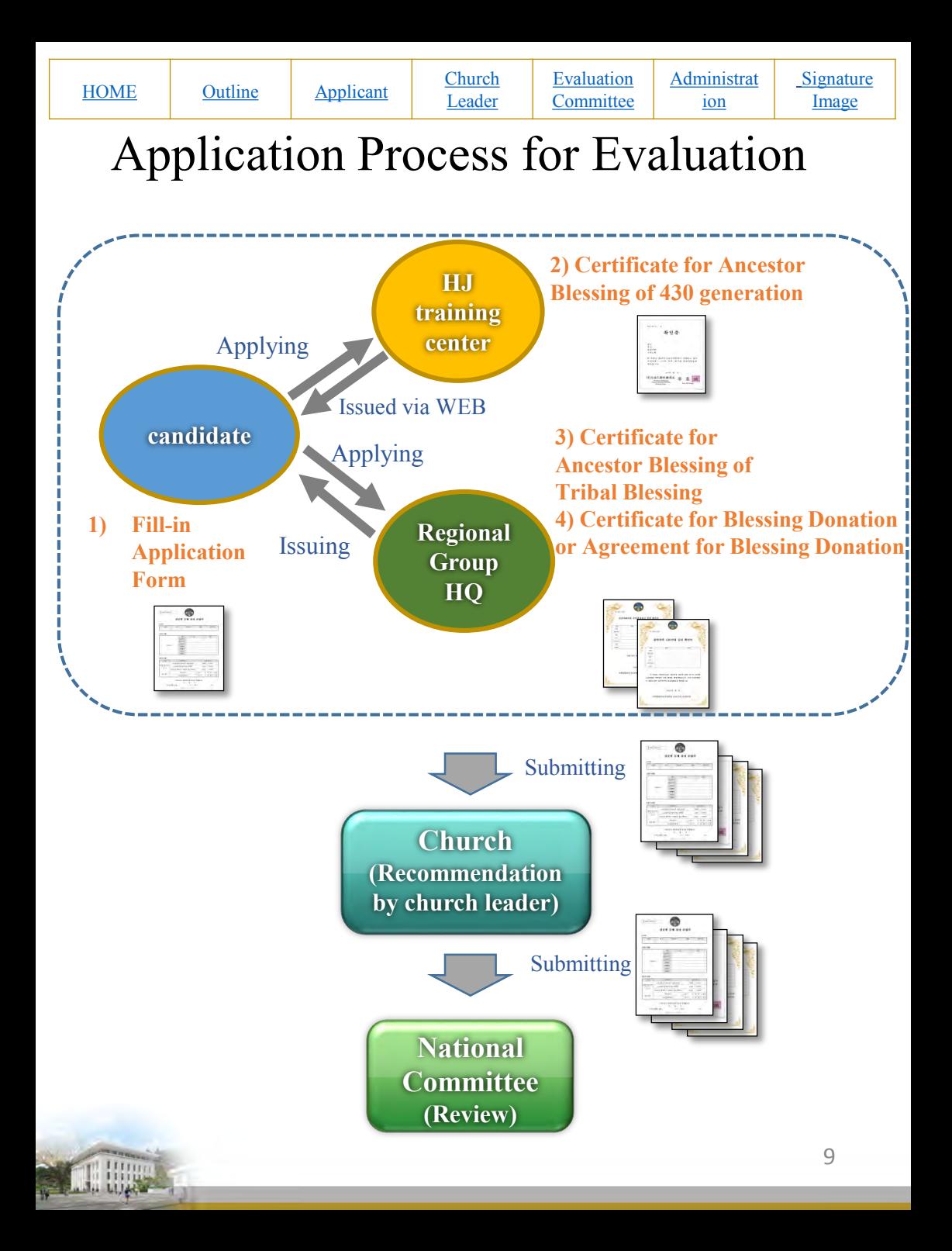

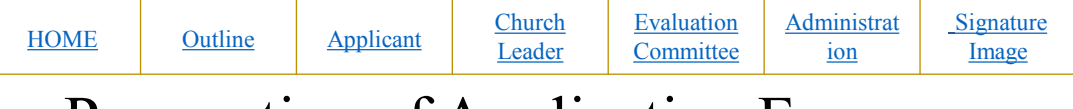

## Preparation of Application Form

 CheonBo Candidate Couples will fill in the first page of the Application Form on a personal computer.

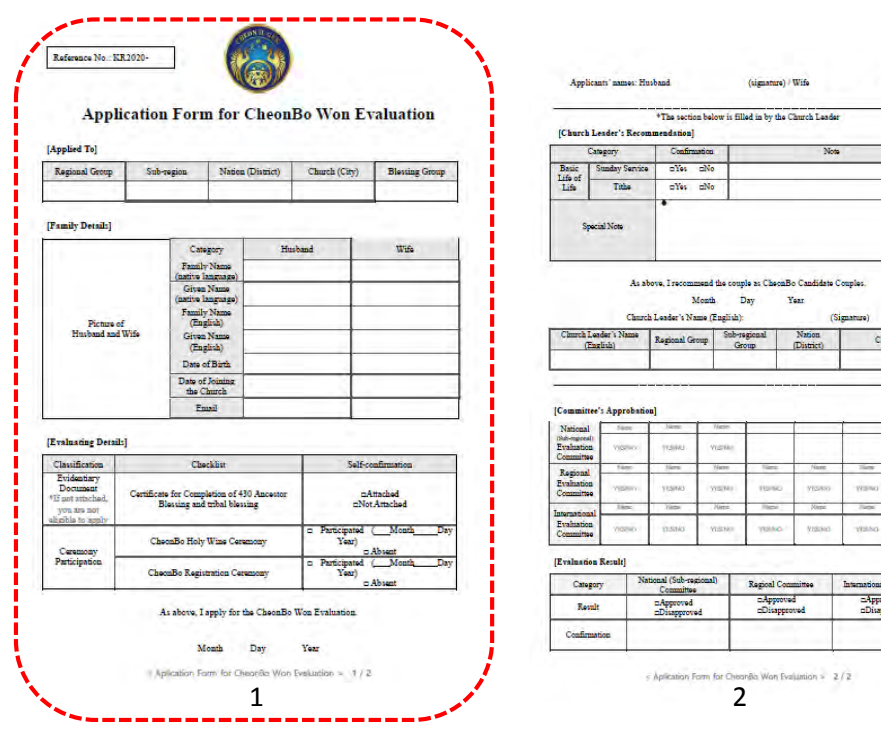

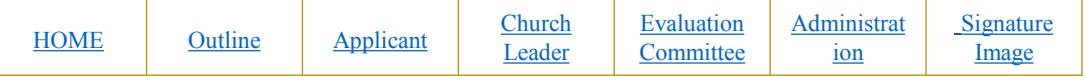

- For the instructions to insert ①Picture of husband and wife ②③ Signature image, please refer to the CheonBo Evaluation Manual [Appendix 1 How to Create a Signature Image].
- For the Reference Number, Regional Evaluation Committee will fill in.

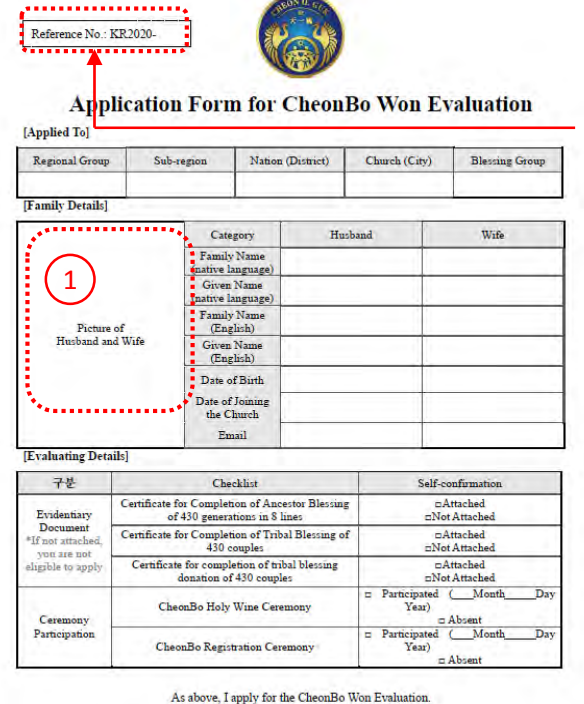

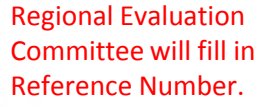

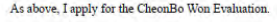

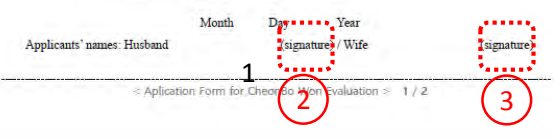

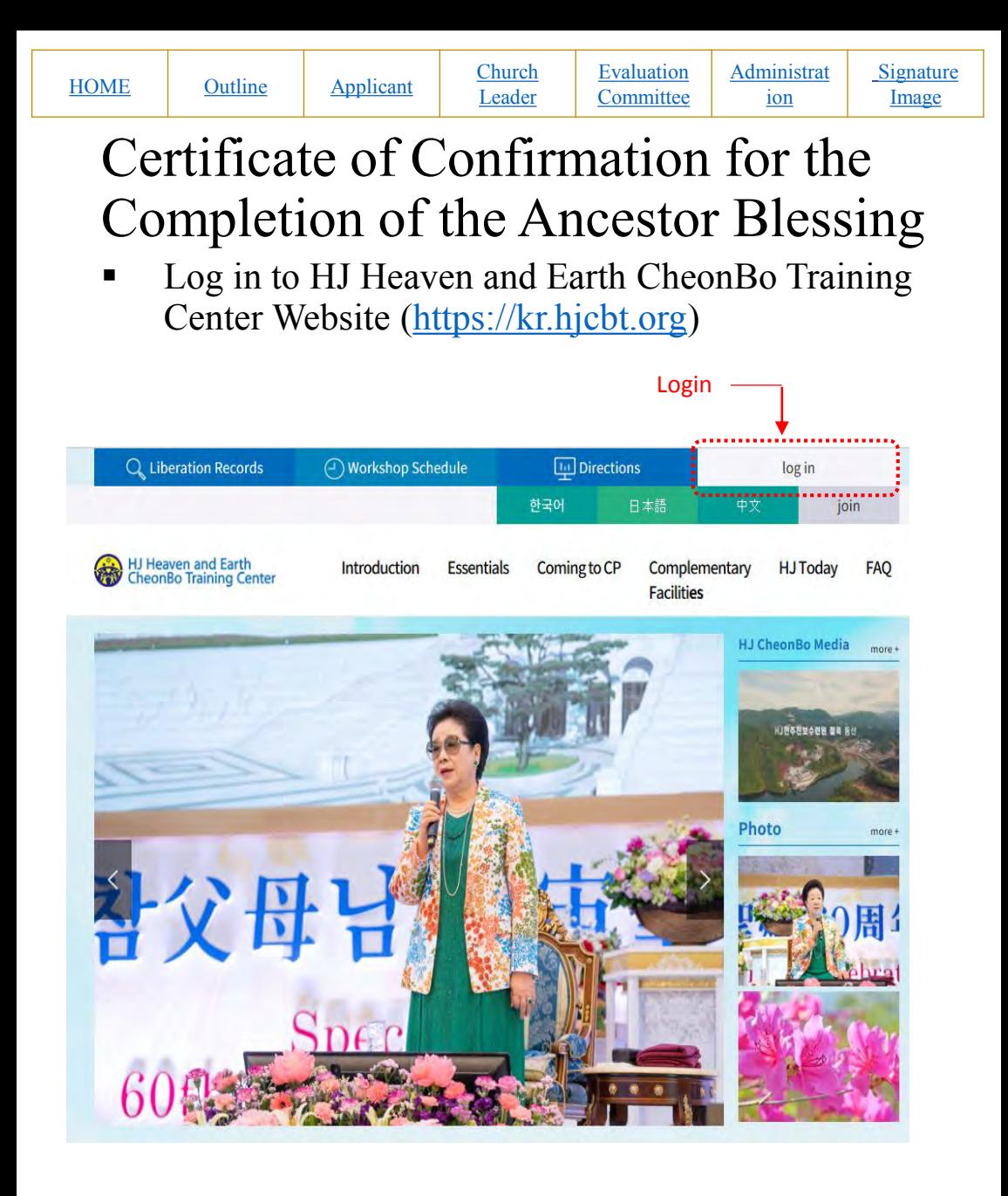

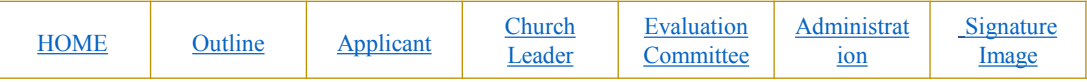

- **Enter your user ID/Password.**
- If you don't have an ID/Password, please join the website first.

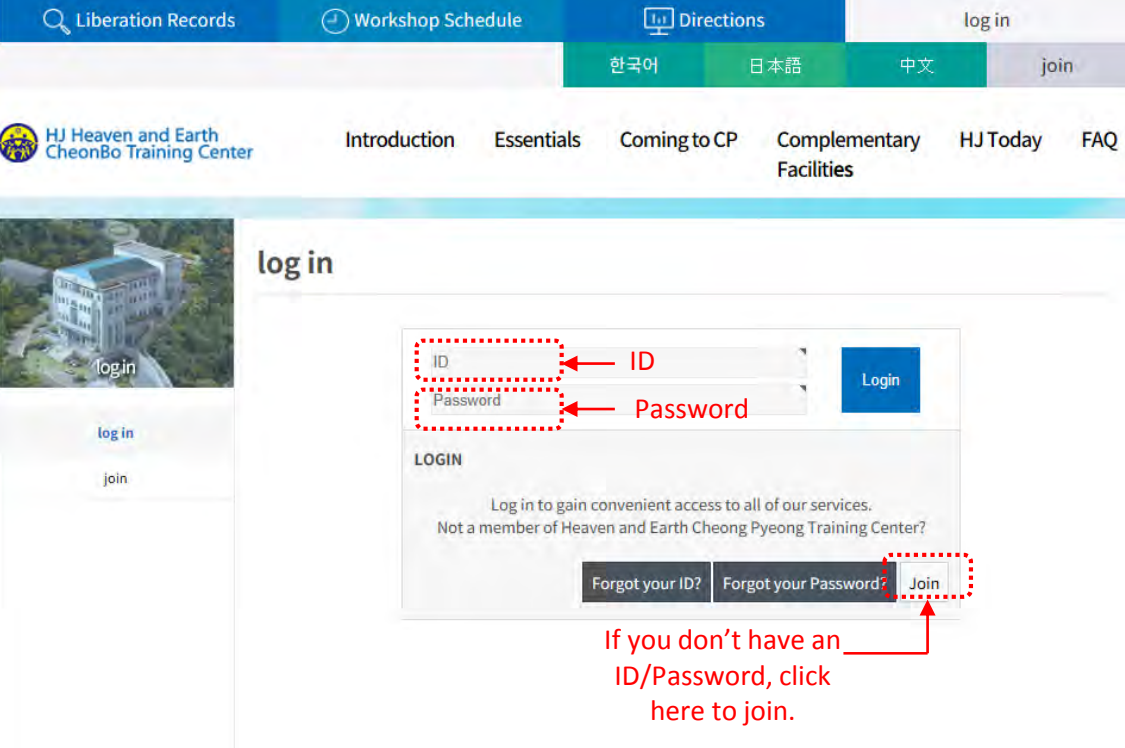

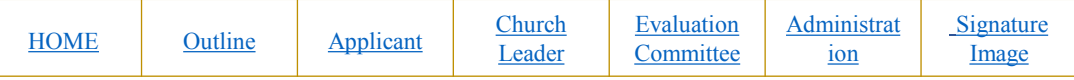

① Click [Essential] button

 $\bigcap$ 

 ② Click [My Ancestor Liberation and Blessing Record] button.

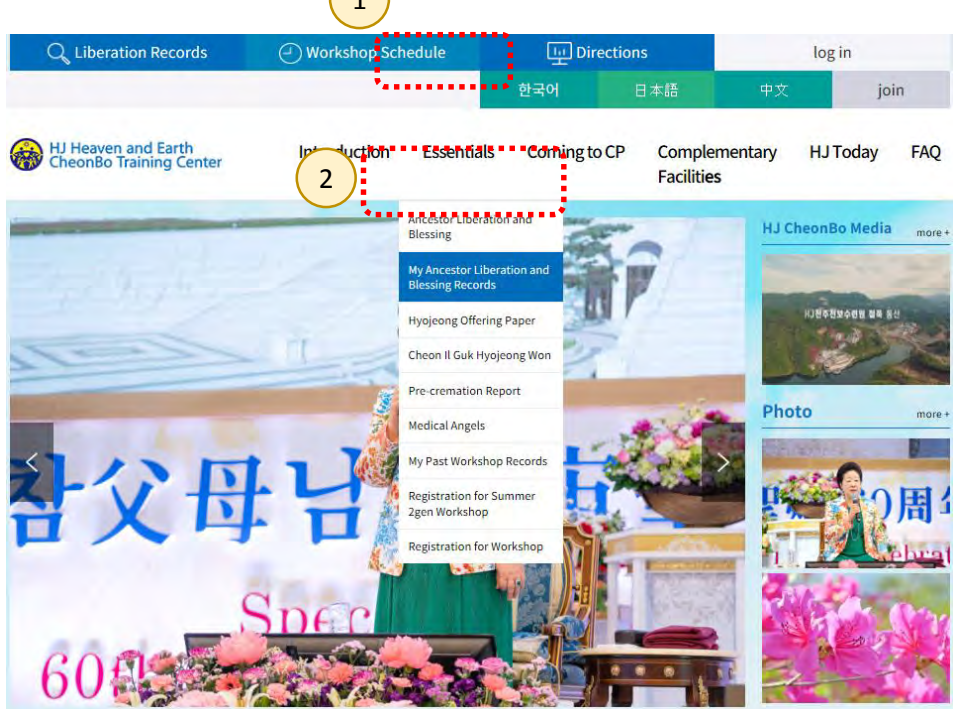

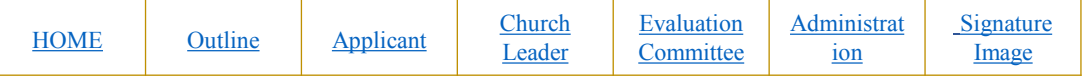

• Click the button [Send my record by email.]

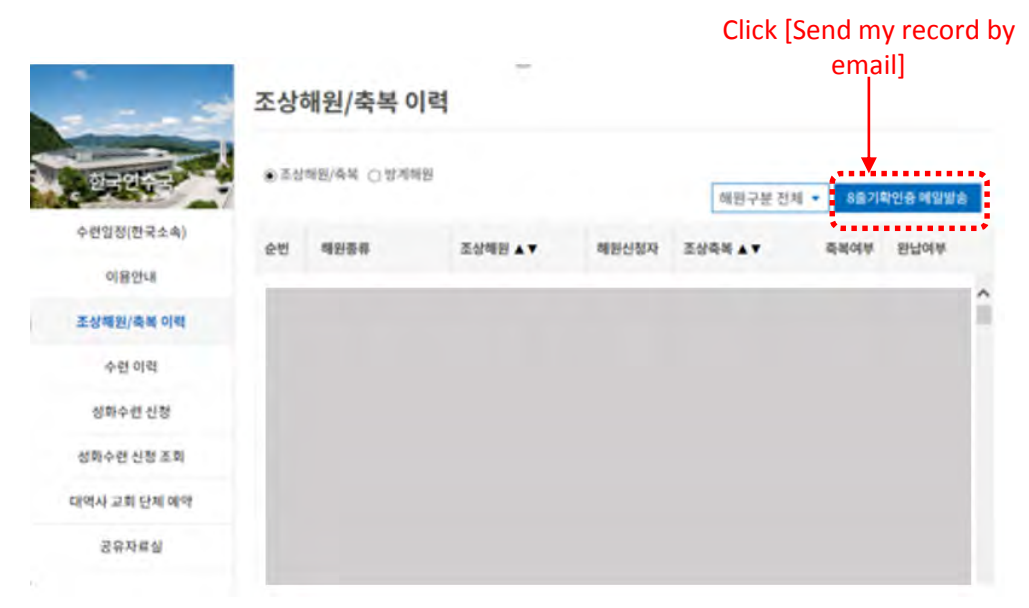

\*English version of website is under development.

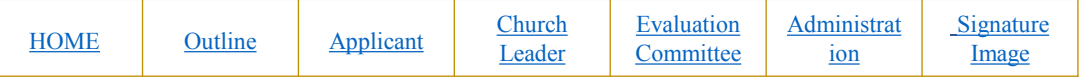

- Click [OK] button in the confirm message.
- Save the file sent to your registered email when you sign up.

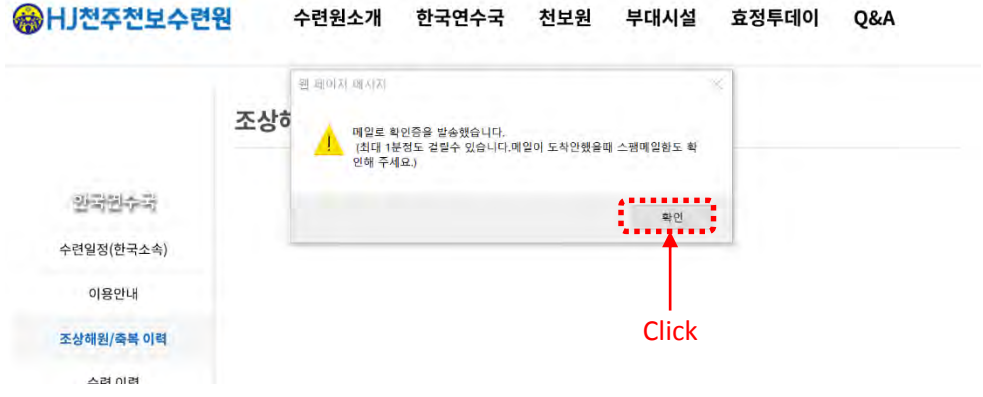

\*English version of website is under development.

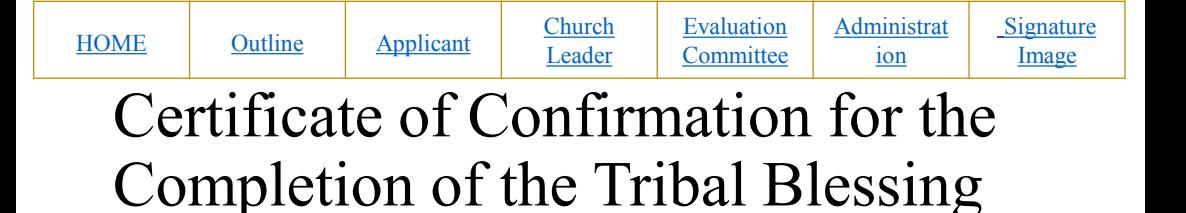

 Request the [Certificate of Confirmation for the Completion of the Tribal Blessing ] to the person in charge of your regional evaluation through your church leader.

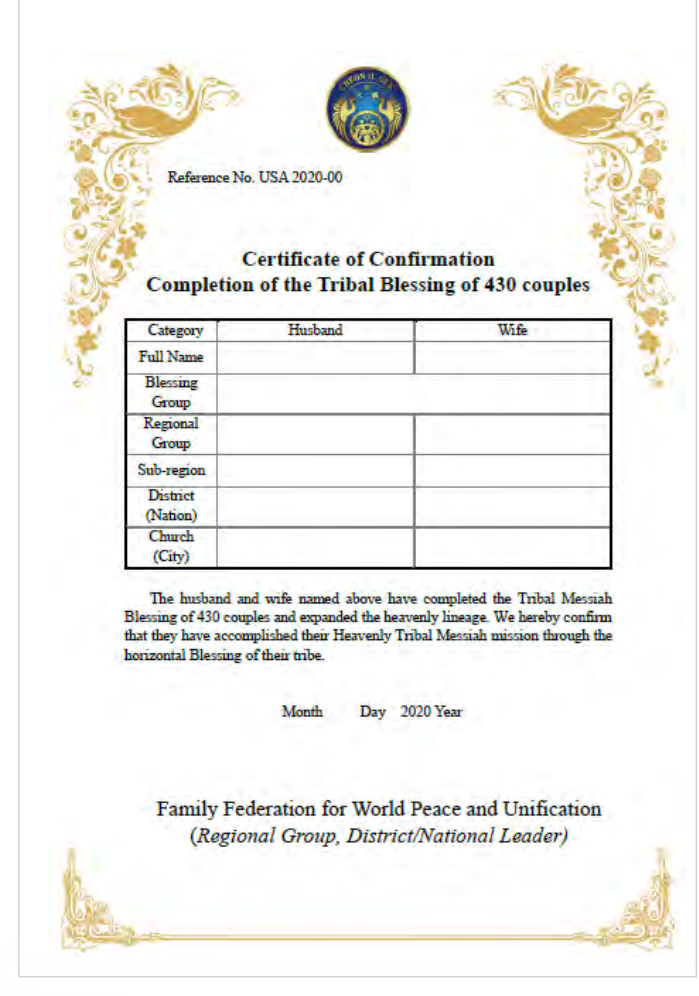

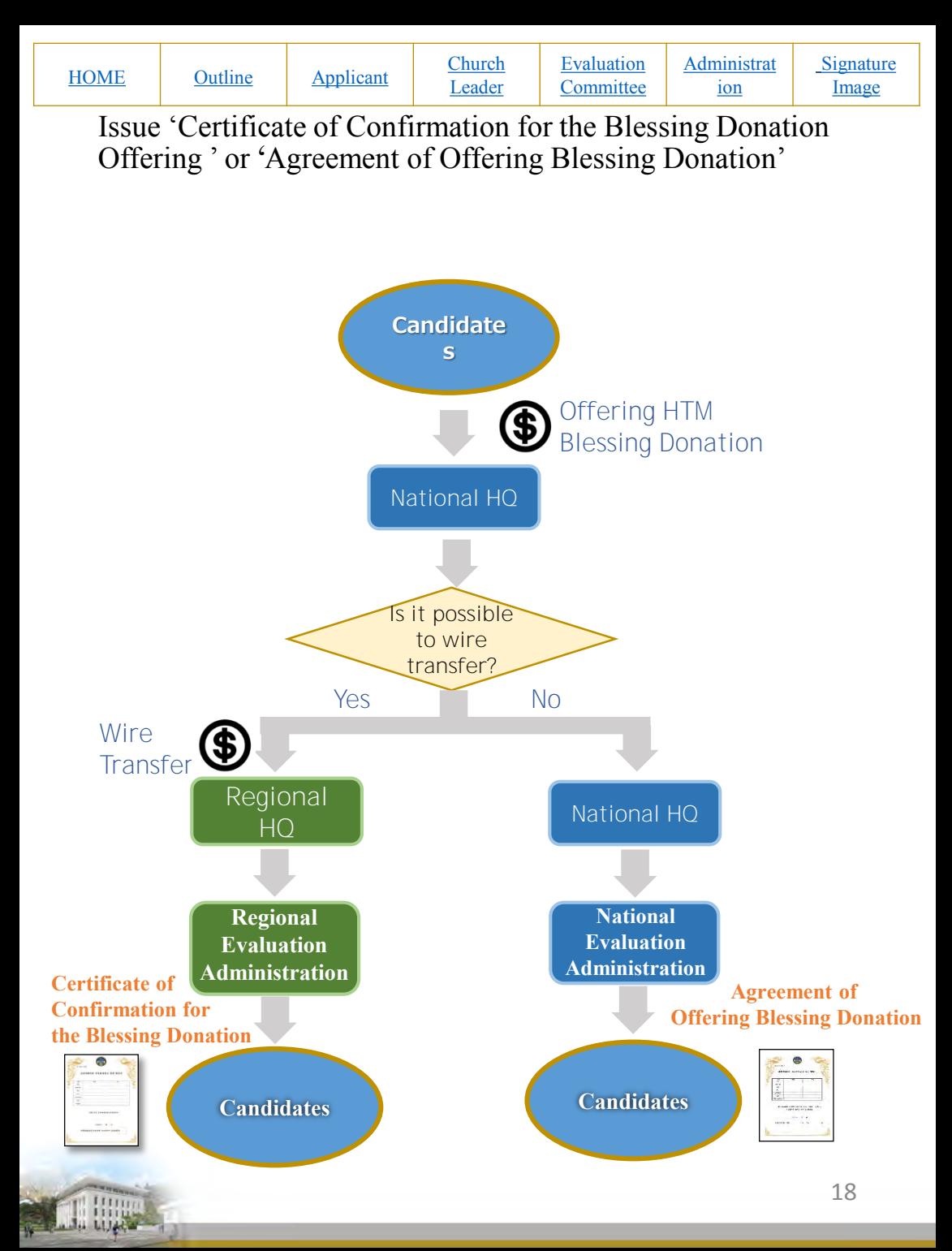

<span id="page-18-0"></span>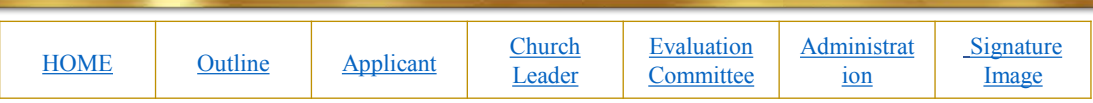

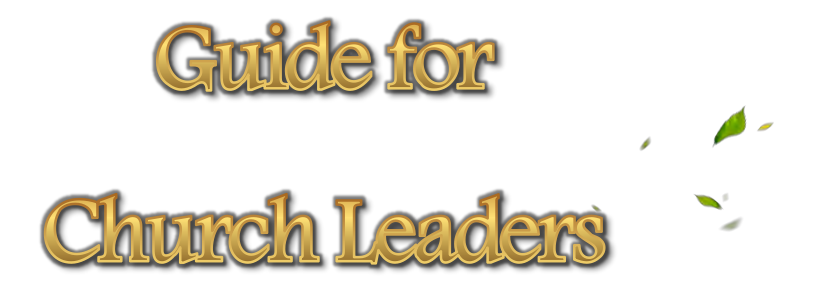

WW

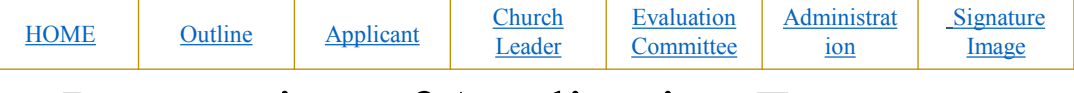

## Preparation of Application Form

 Church Leader of CheonBo Candidate Couples will fill in the second page of Application Form for [Church Leader's Recommendation]

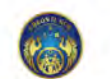

#### **Application Form for CheonBo Won Evaluation**

**[Applied Tol**]

nce No.: KR2020

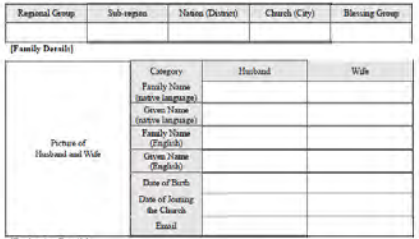

[Evaluating Details]

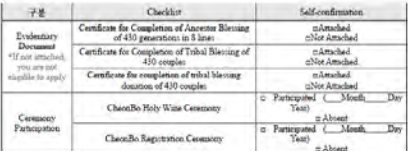

As above, Langly for the Cheonlie Won Evaluation

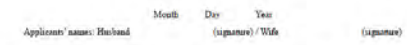

# Stored.

Fill in [Church Leader's Recommendation]

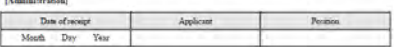

[Committee': Approbation]

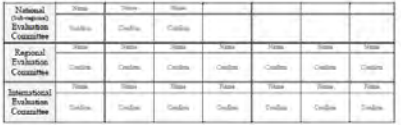

**[Evaluation Retail** 

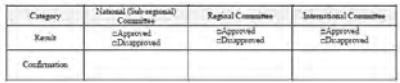

the Misso Fordunding to 1972

1 2

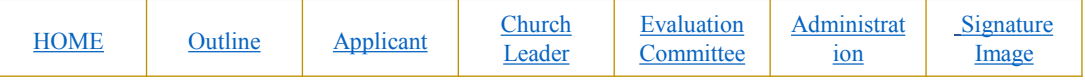

- ① For confirming the basic life of faith such as attending the Sunday service and offering tithing, refer to the standards of a 'regular member' in your regional group.
- ② For the instruction to insert a church leader's signature image, please refer to [How to insert signature image]

For confirming the basic life of faith , please

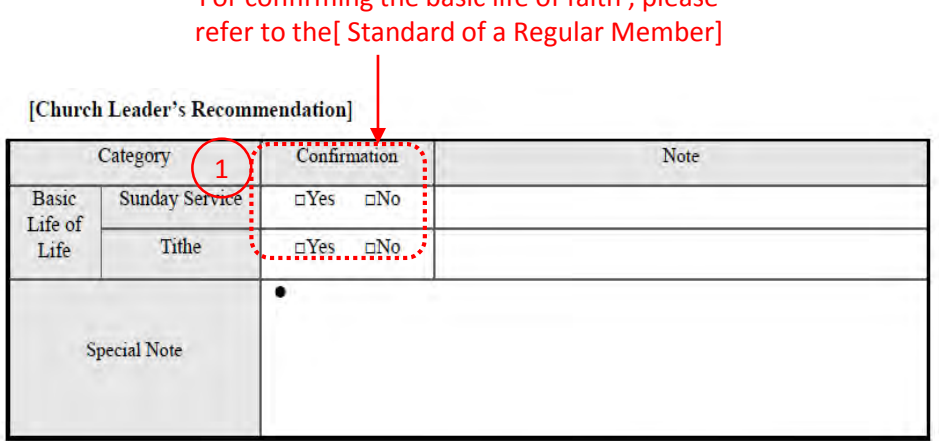

As above, I recommend the couple as CheonBo Candidate Couples.

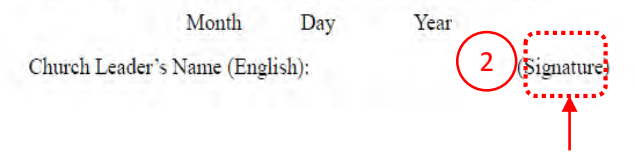

#### Insert church leader's signature image

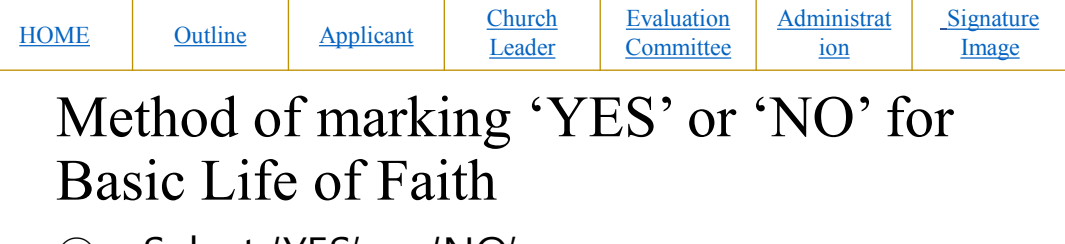

- ① Select 'YES' or 'NO'.
- ② Click the [Underline] icon. [Underline] icon

| 파일                         | 삼면             | 디자인       | 리카마운                                     | 점조  | 편지   | 검토           |
|----------------------------|----------------|-----------|------------------------------------------|-----|------|--------------|
| 濫                          | HY건멍죠.         |           | / 10                                     |     | " 가  | ≣            |
| 불리넣기                       | $\overline{2}$ | 가 가 가 눈   | mm X, X<br>Aa -                          | 2 2 | 四 四  | ≣<br>Š.<br>2 |
| 립보드<br>围                   |                |           | 글을                                       |     | 围    |              |
| 01 EAL 120 2 1 21 FEE<br>į |                |           | TEL 131, TWI 142, TMI TMI, TWI 1261 1221 |     |      |              |
| E                          |                | [목회자 추천]… |                                          |     |      |              |
|                            |                |           | 구분                                       |     | 1942 |              |
| ė                          |                | 기본        | 哨嘛                                       |     | Ŧ.   |              |
| 3                          |                | 신앙        | 심인조                                      |     |      | 基础           |

Ex. If you select 'YES'

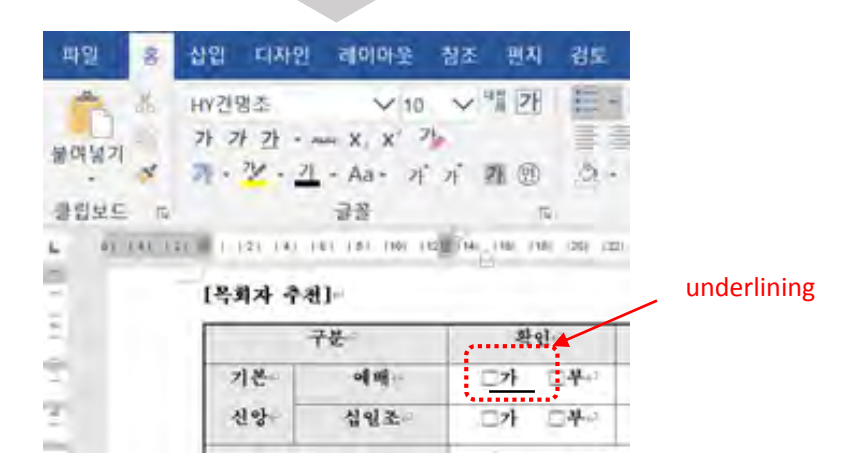

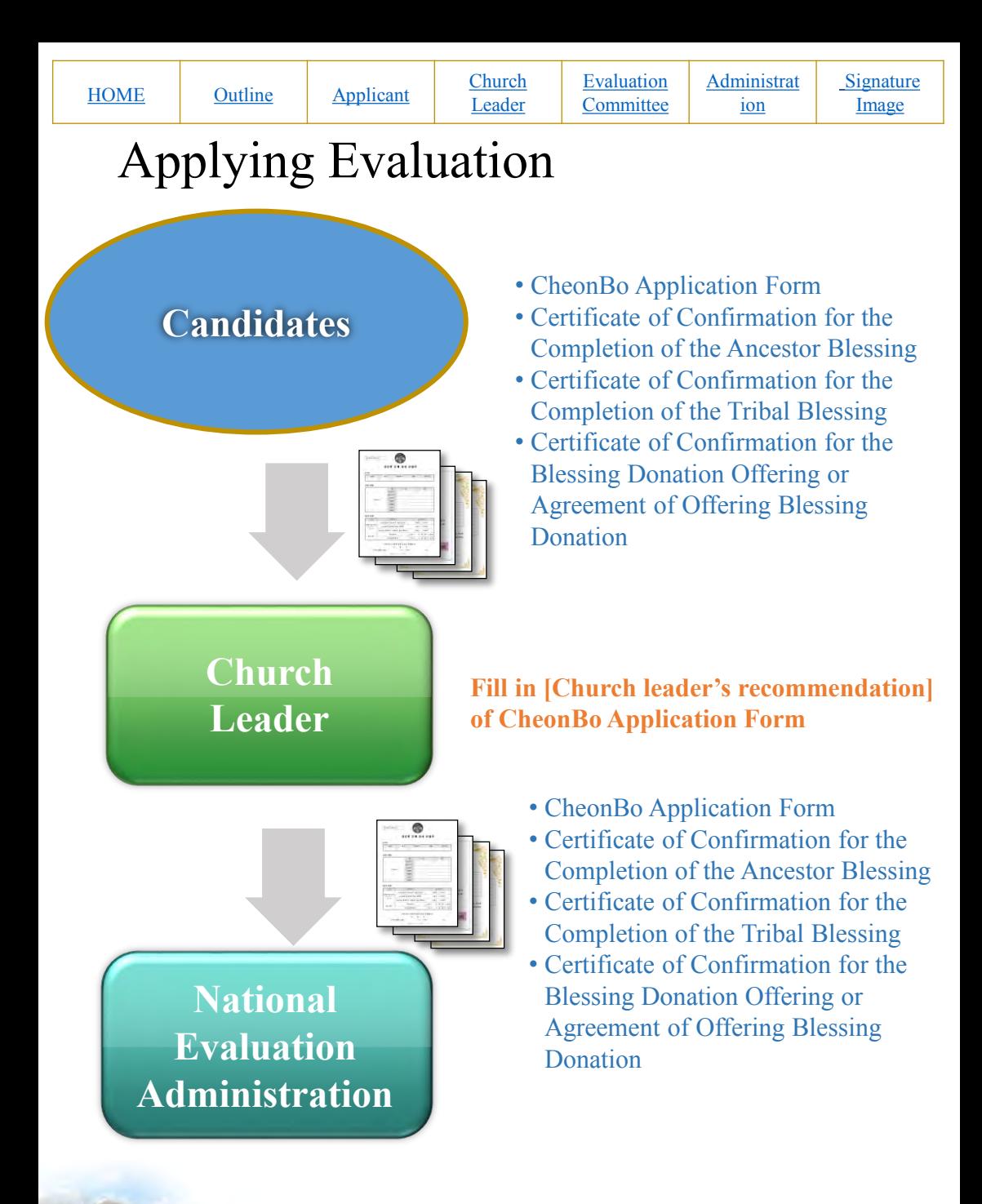

<span id="page-23-0"></span>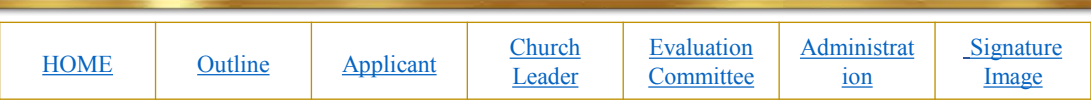

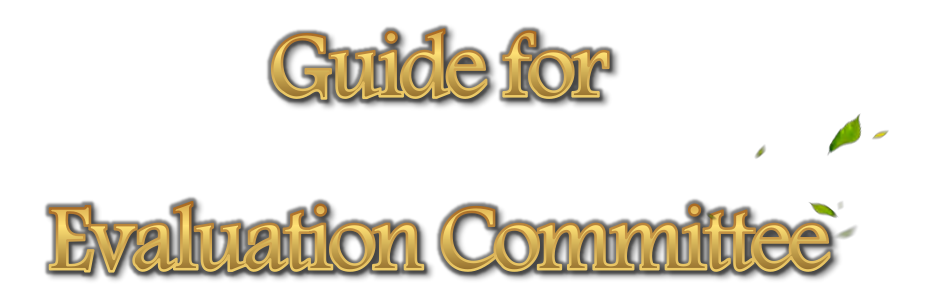

出出

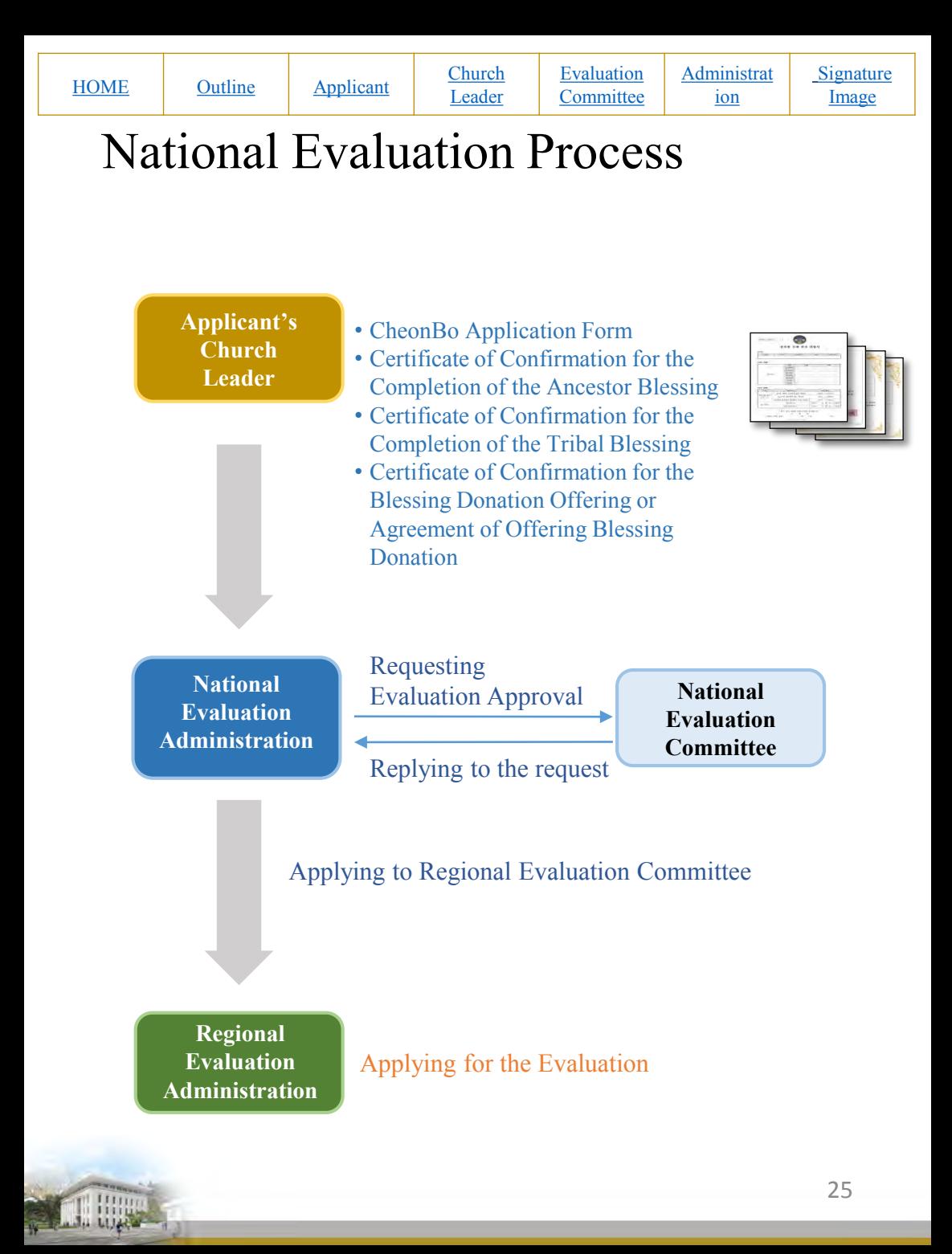

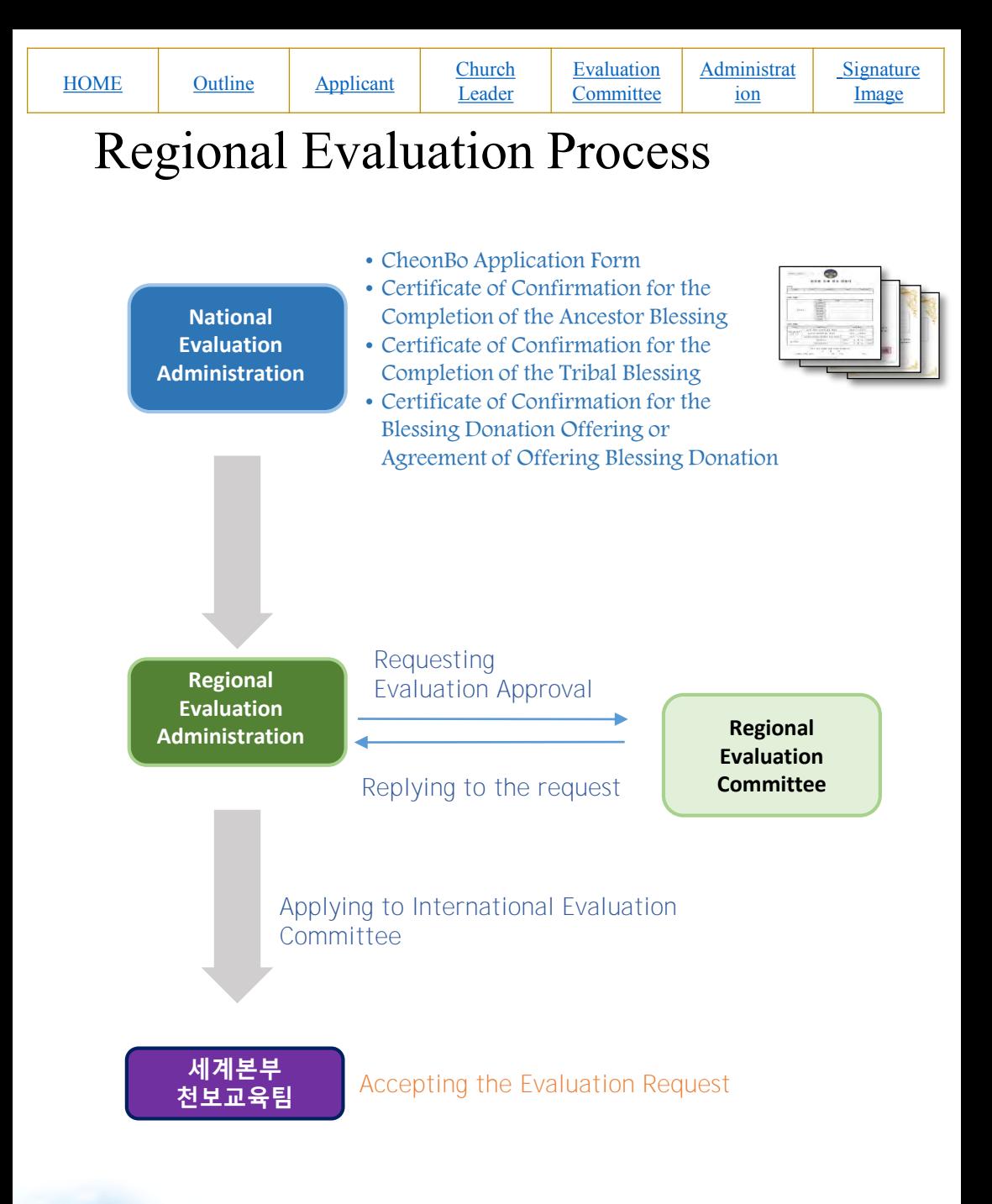

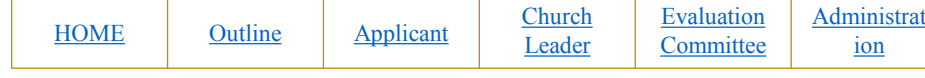

## Evaluation Administrative Work

- For the Standard of Evaluation, please refer to the [Guide for Evaluation Process for CheonBo Won Hall of Honor]
- Evaluate the CheonBo candidate couples by referring to  $(1)$ [Evaluation Details] and ②[Church Leader's Recommendation]
- Enter the evaluation result in the application form  $\circled{3}$ [Committee's Approbation]

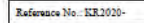

1

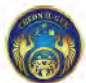

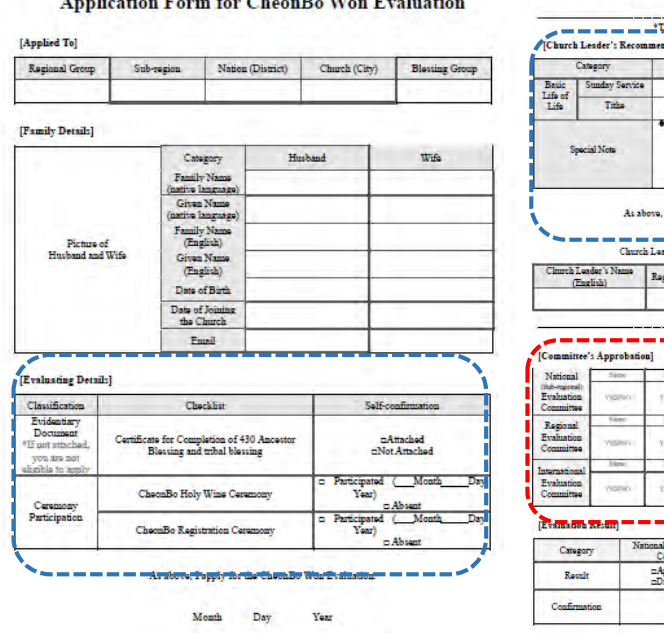

Aplication Form for Cheordia Won Evaluation x 1 / 2

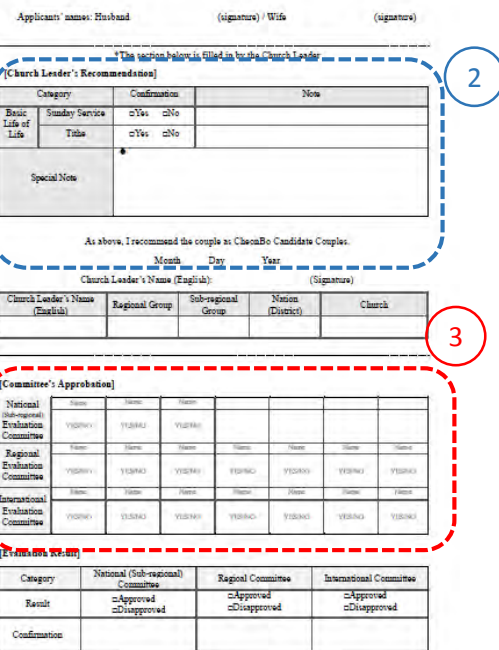

Aplication Form for CheonBo Won Evaluation > 2 / 2

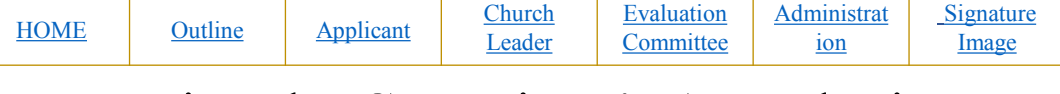

## Entering the Committee's Approbation and Evaluation Result.

- Enter your name in  $(3)$ [Committee's Approbation], and mark the approval of evaluation with 'YES' or 'NO'
- The chair of Evaluation Committee (National Evaluation Committee: National leader, Regional Evaluation Committee: Regional Group Chair will fill in [Committee's Approbation] , and mark 'YES' or 'NO' in  $(4)$ [Evaluation Result]

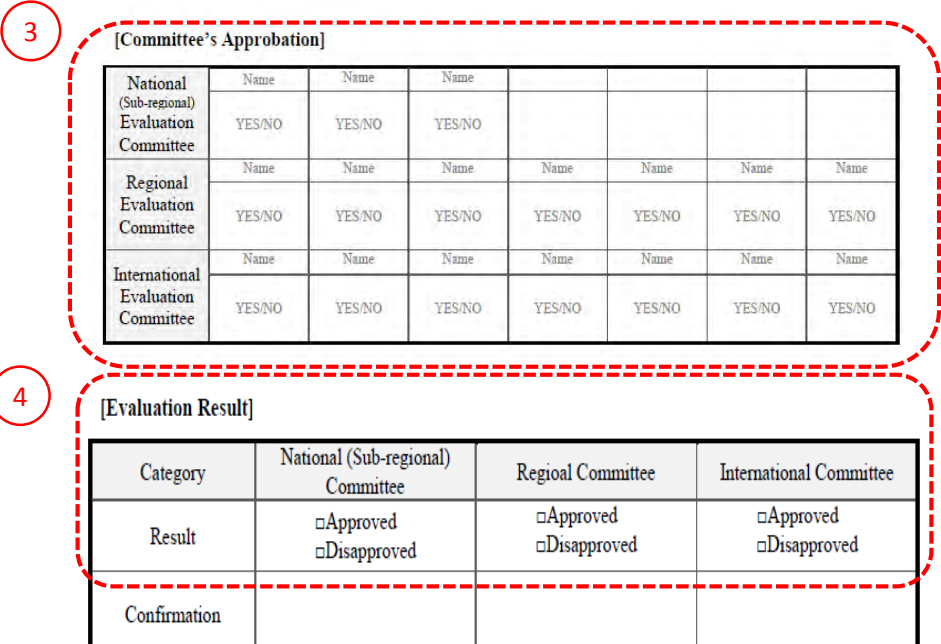

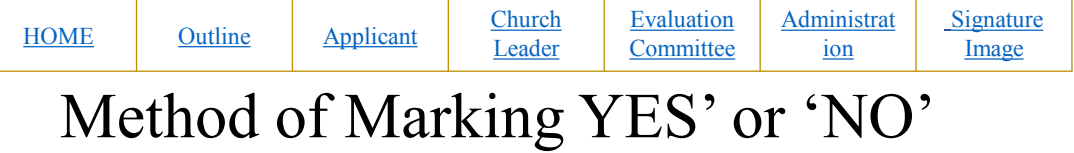

- ① Select 'YES' or 'NO'
- ② Click [Underline] icon

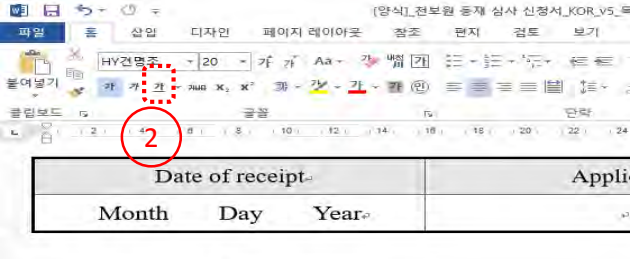

#### [Committee's Approbation] +

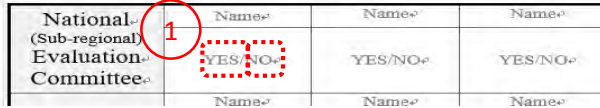

#### Ex. If you select 'YES'

#### [Committee's Approbation]

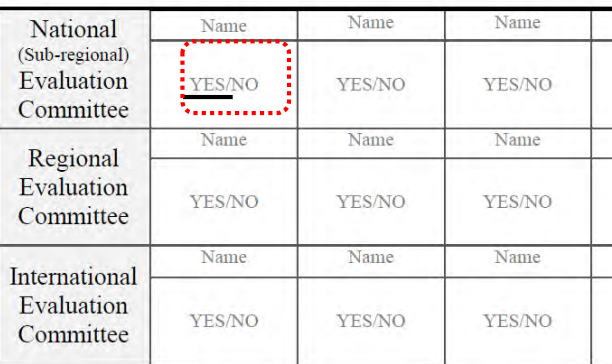

<span id="page-29-0"></span>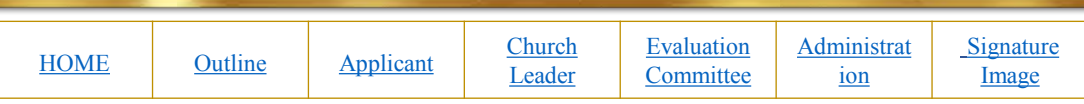

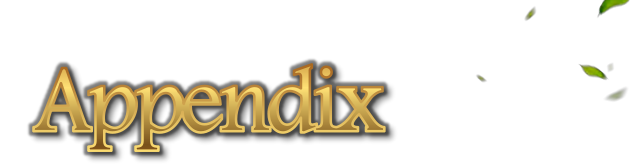

LI IA

<span id="page-30-0"></span>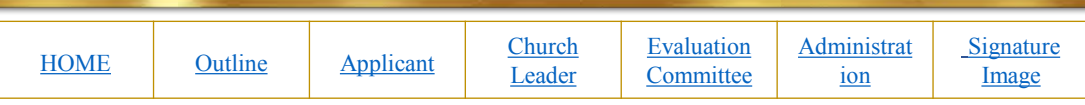

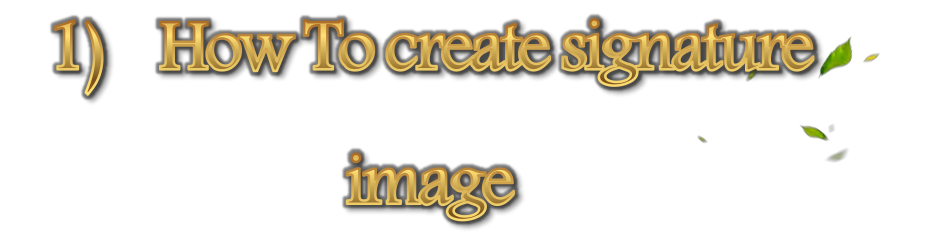

LI IA

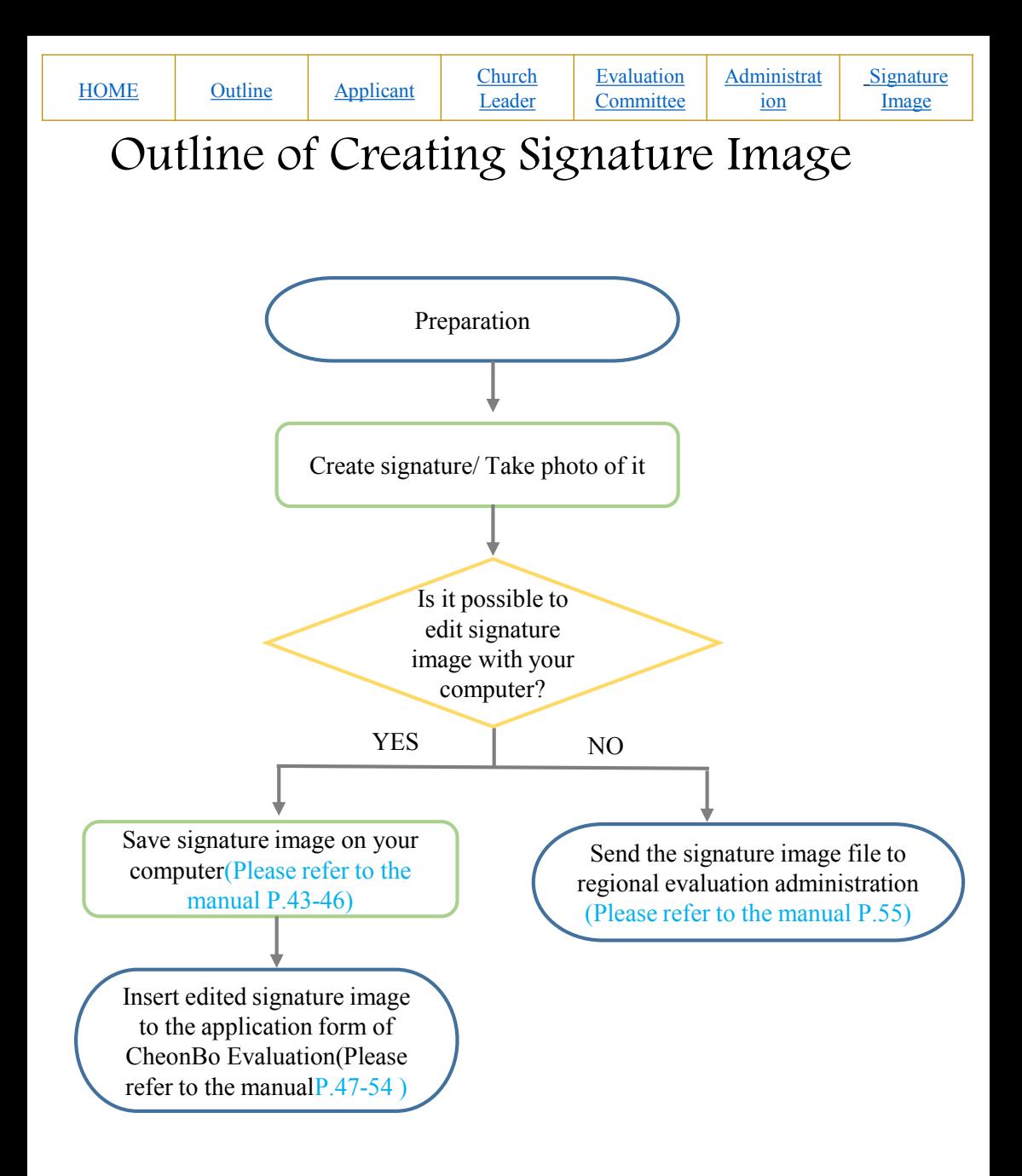

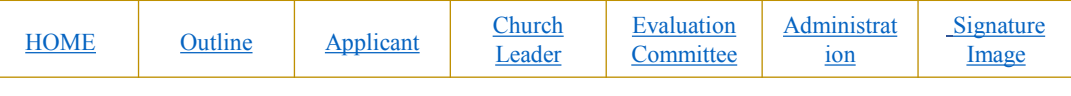

## Step1: Preparation

- A4 paper
- Black Maker(Medium or Bold)
- Mobile phone

## Step2: Taking signature photo

- Write your signature on A4 paper (white paper) horizontally.
- **Write your name under your signature.**
- 'Signature + your name' Taking full picture with a mobile phone.

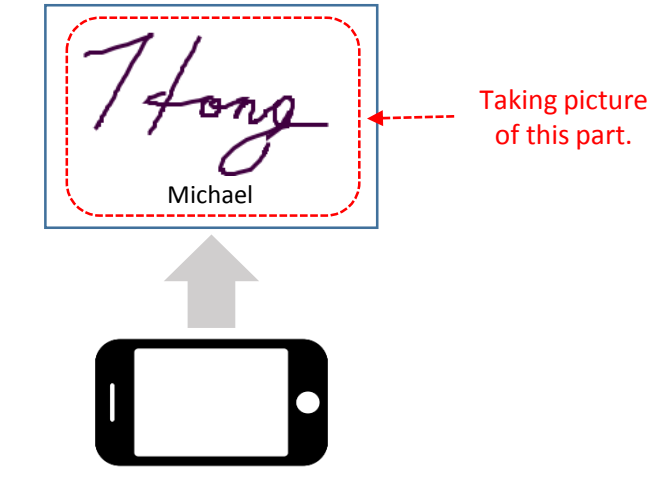

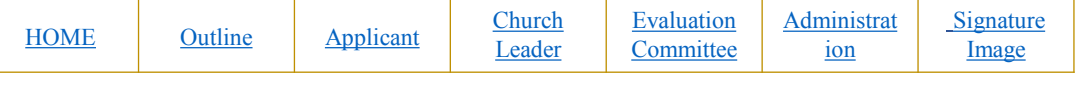

## Step3: Editing the signature image on a personal computer

Send the signature photo taken on your mobile phone to your PC via SNS or Email.

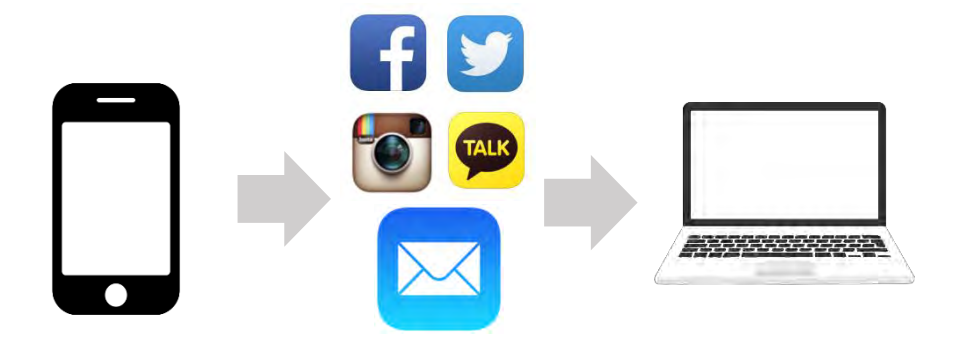

①Send photos taken on your phone to your SNS/Mail

②Open the SNS/Email on your PC

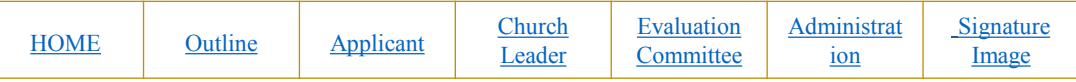

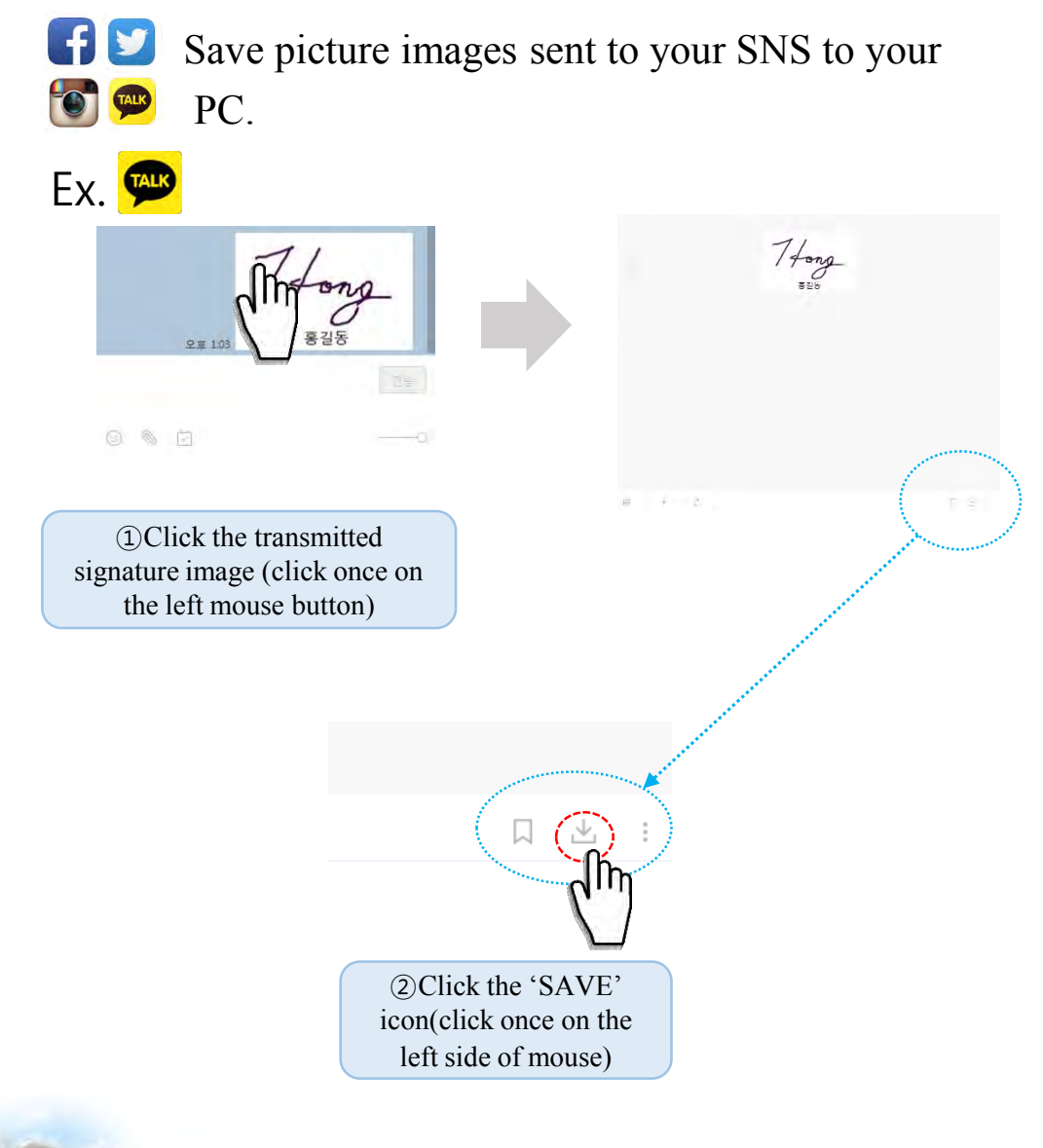

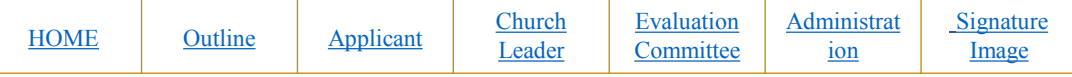

Save a picture image to your desktop.

- 1. Click Desktop icon (click once on the left mouse button)
- 2. Make the file name with your own name
- 3. Click 'Save' button (click once on the left mouse button)

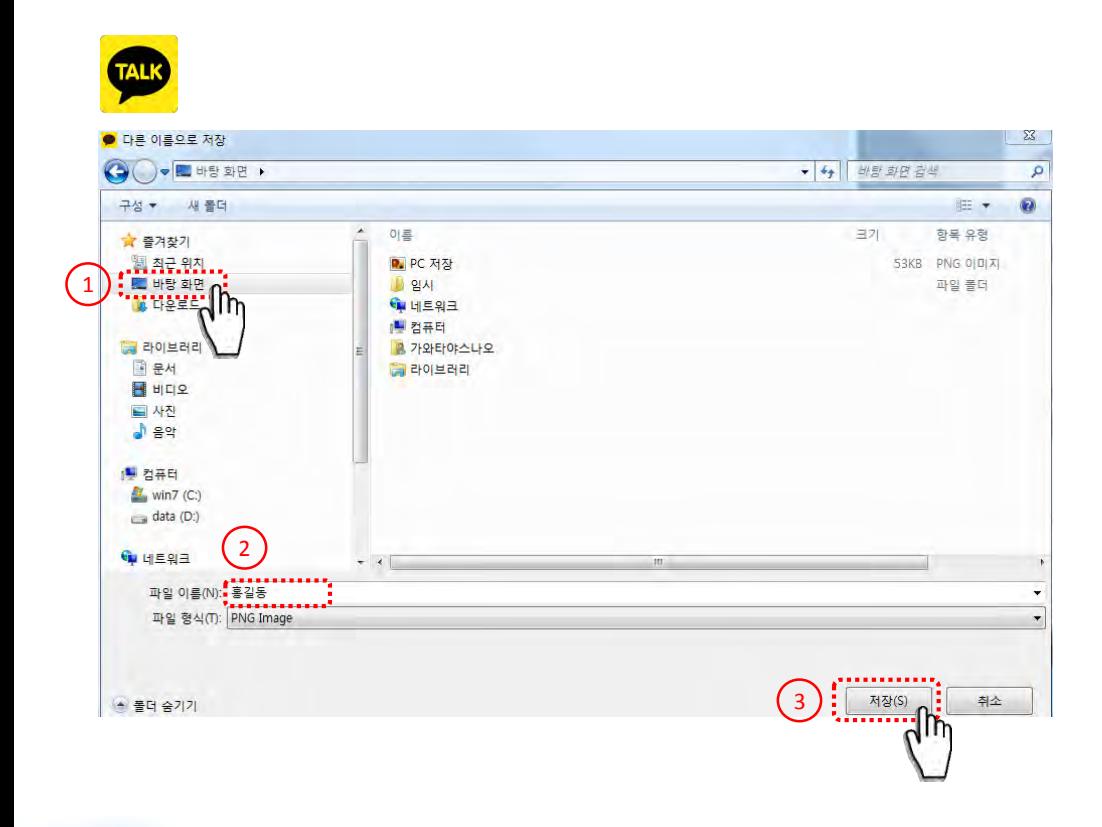

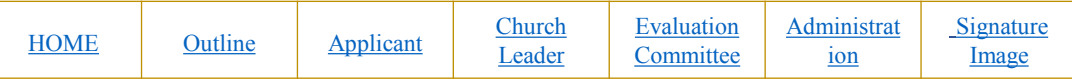

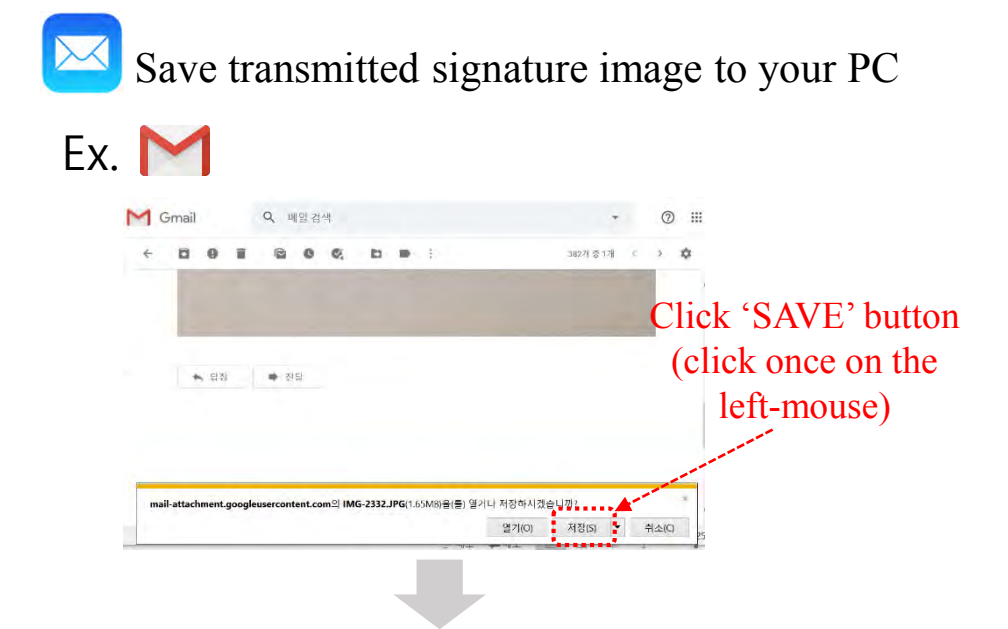

The signature image is saved to 'Download'

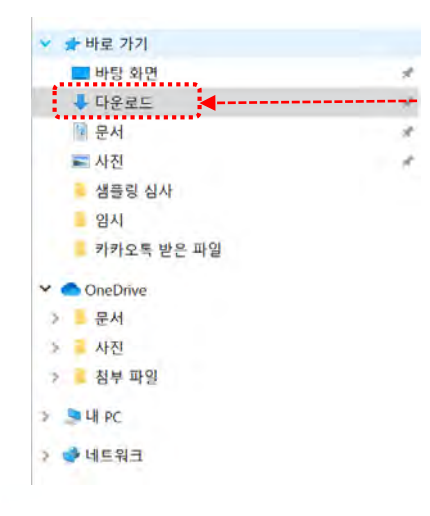

The signature image is saved to 'Download'

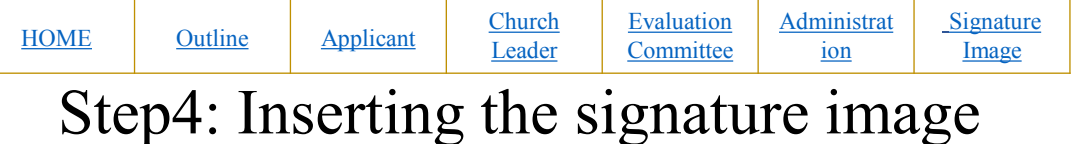

## to Application Form

Open a file of signature image stored on your PC

Open the file saved on your desktop

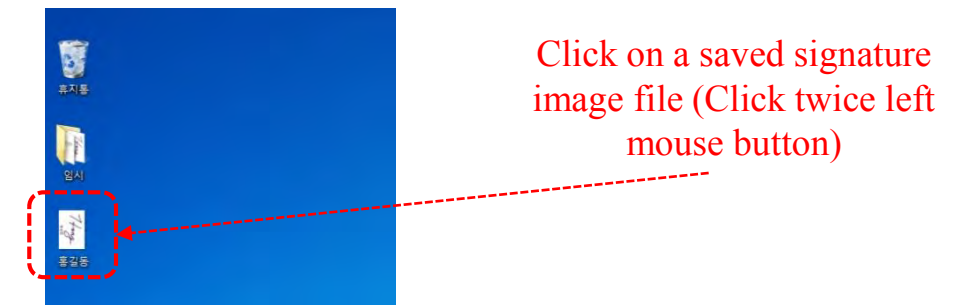

Open the file saved on 'Download'

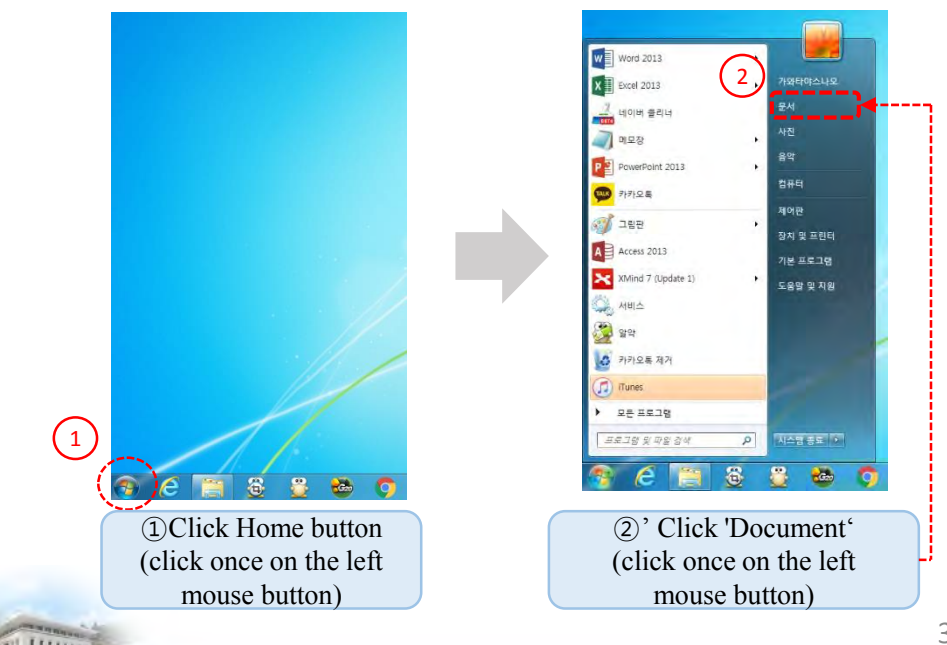

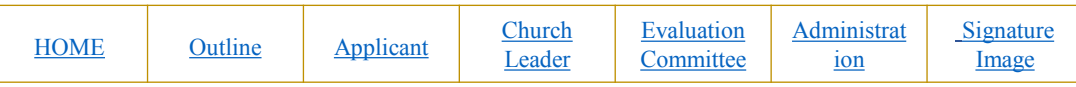

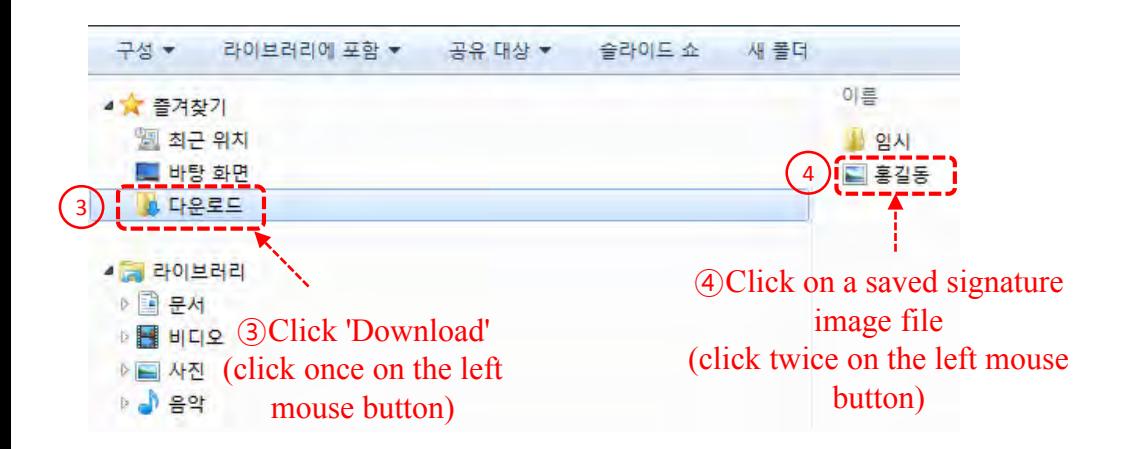

Save a signature image horizontally

If the signature image is vertical, turn the image file to save horizontally

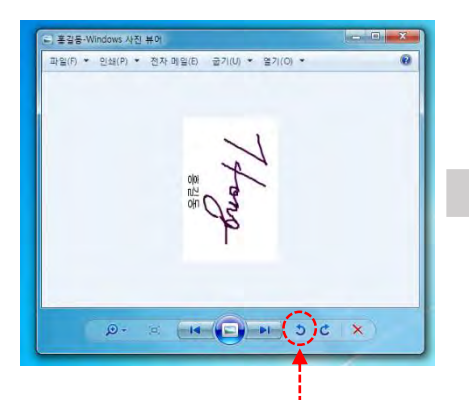

Click the left turn button (click once on the left mouse button)

**Lillad** 

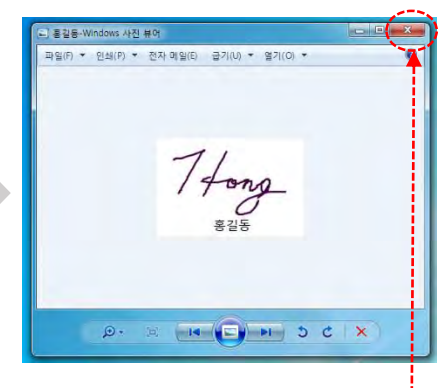

Click the X button to save (click once on the left mouse button)

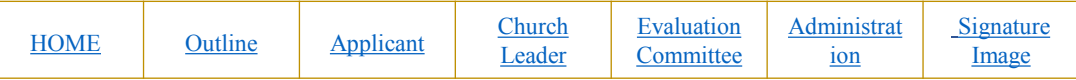

Click [New word] to open a new document

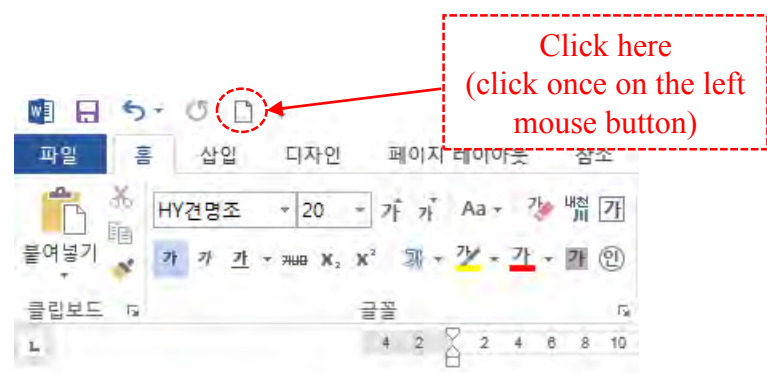

Insert a signature image saved on the desktop/download into a new document

Desktop

**LITARY** 

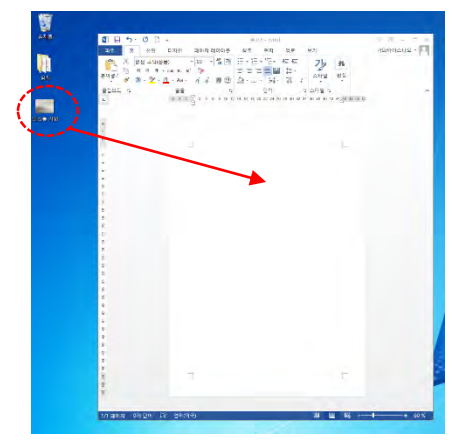

Click and hold the left mouse on the image file saved on desktop, and drag it into new document.

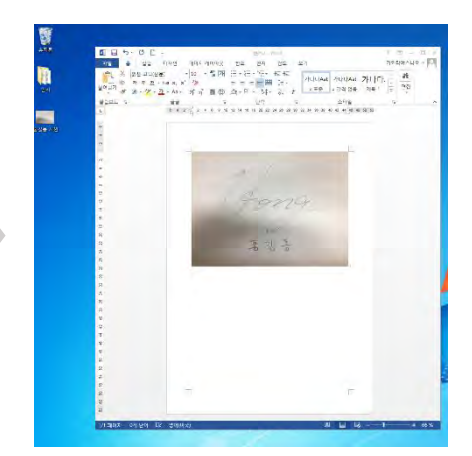

40

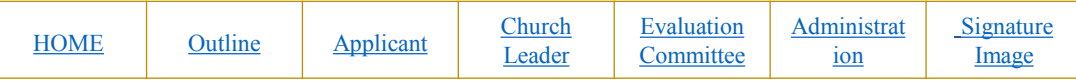

#### **Download**

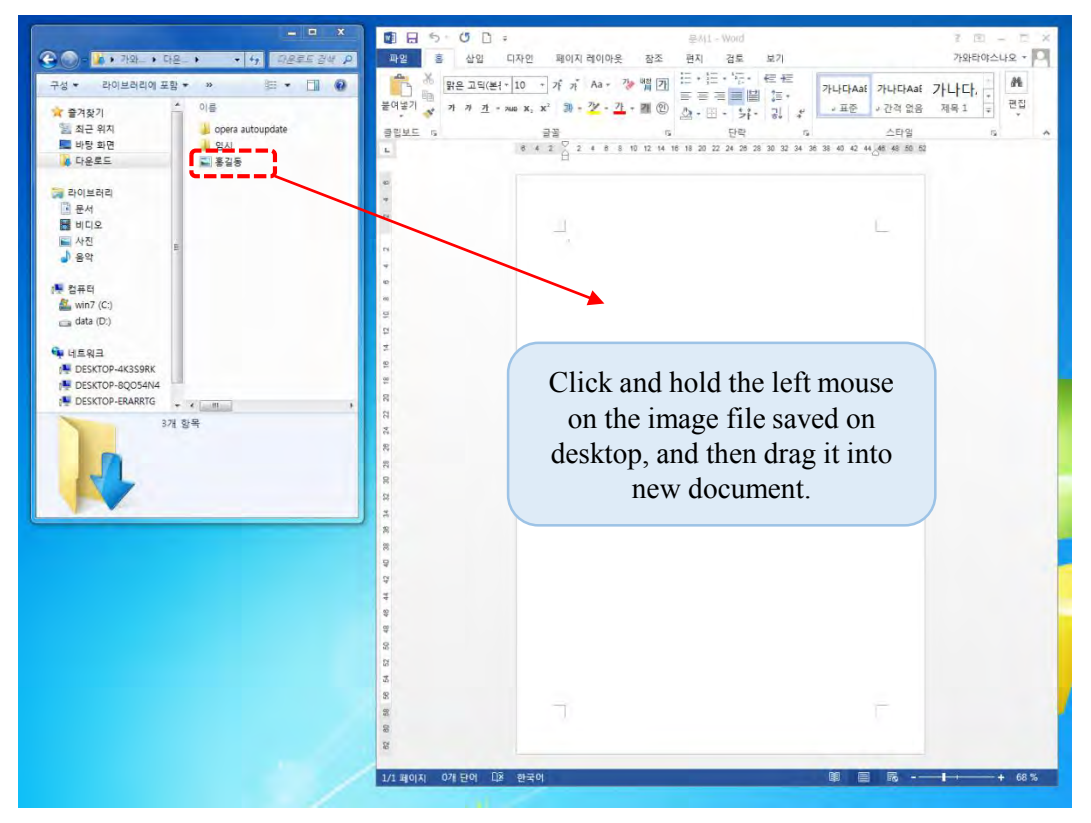

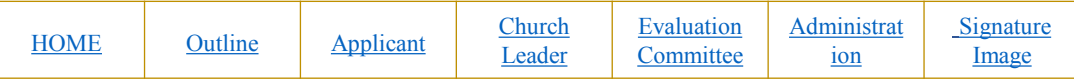

#### Reduce a signature image inserted in a new document.

Ç

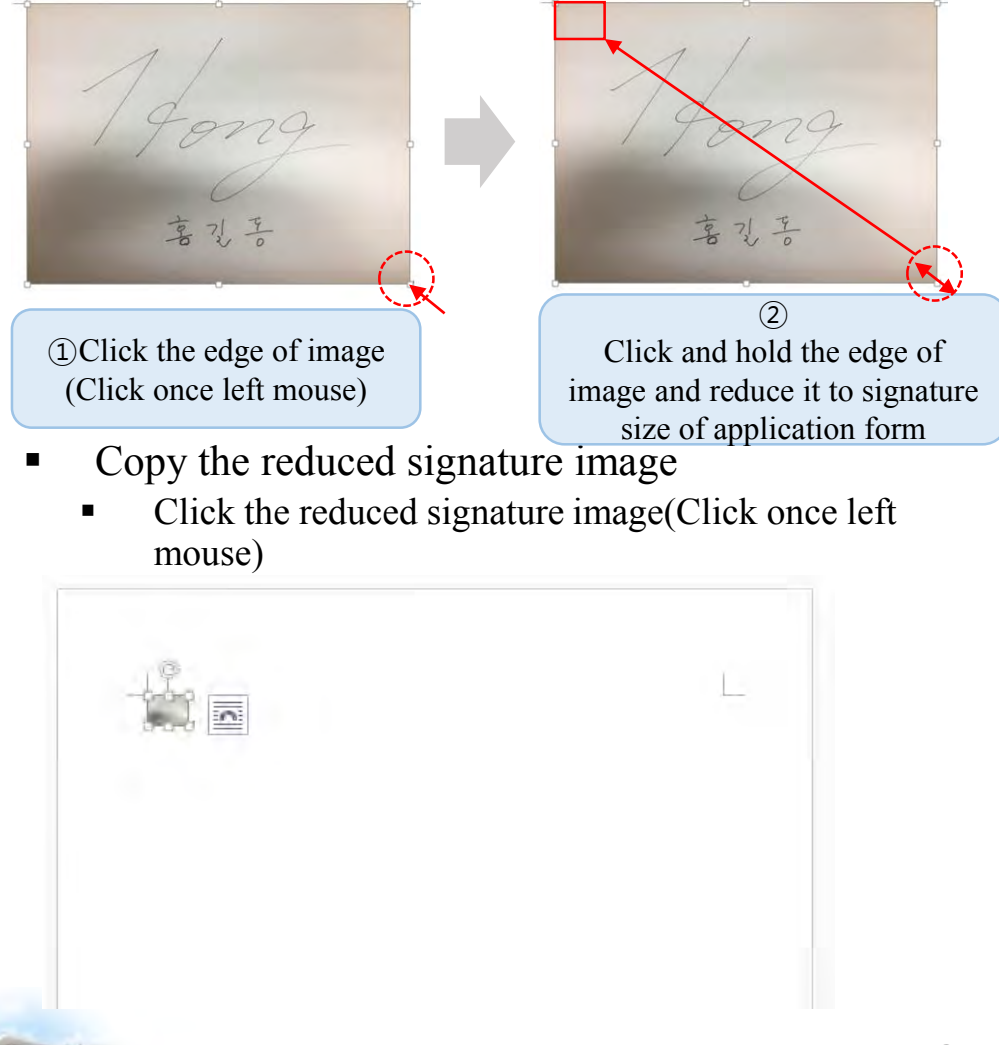

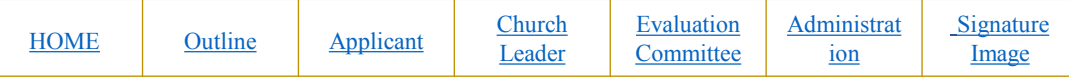

- Click once right mouse button
- Click 'Copy' button

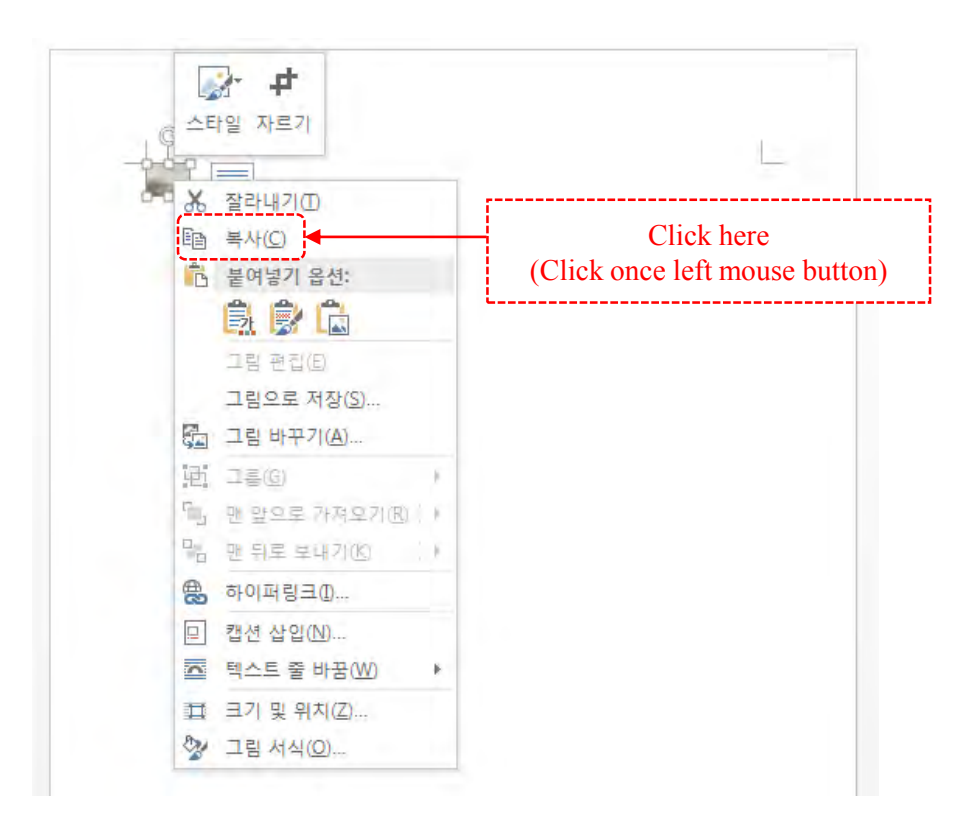

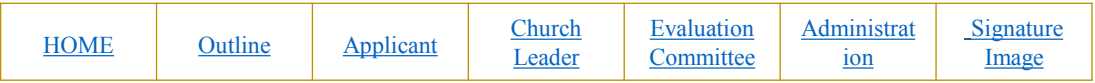

#### Insert the signature image into the (signature) of the application form

Delete the letter (signature) next to the applicant's name

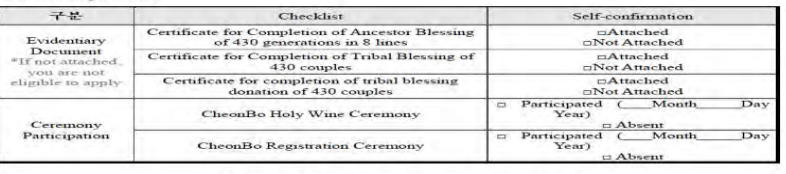

As above, I apply for the CheonBo Won Evaluation

ation Form for CheonBo Won Evaluation >

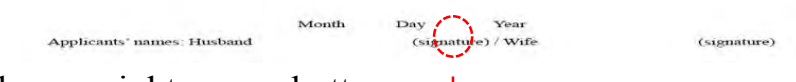

- Click once right mouse button
- Click on 'Picture' icon in the 'Paste option'

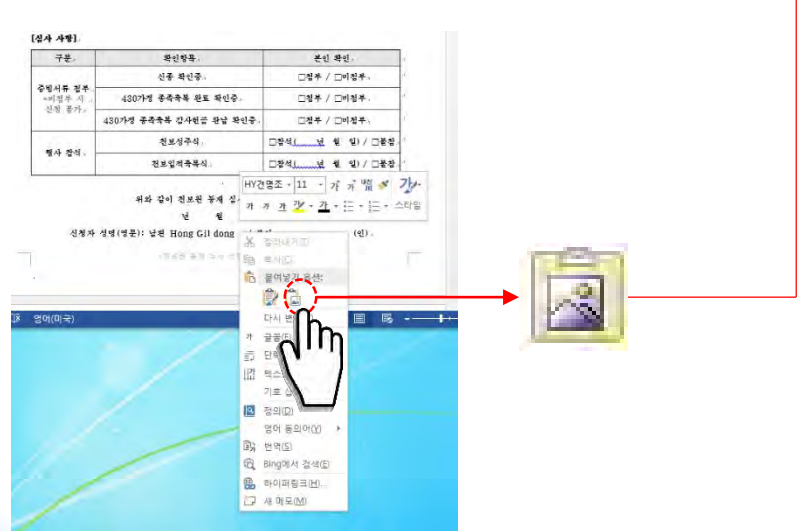

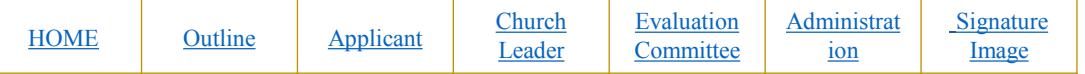

#### Completing the insertion of the signature image into the application form

Reference No.: KR2020-

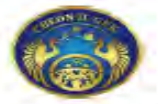

#### **Application Form for CheonBo Won Evaluation**

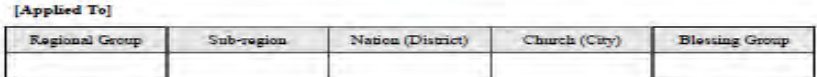

#### [Family Detail:]

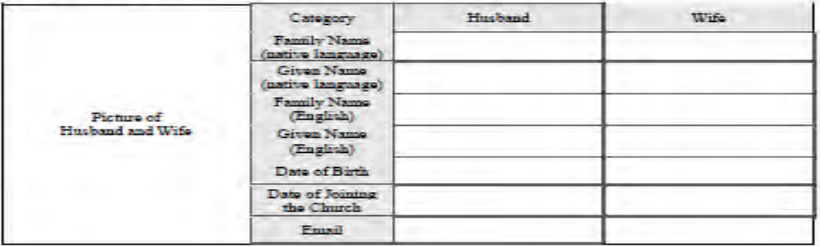

#### [Evaluating Details]

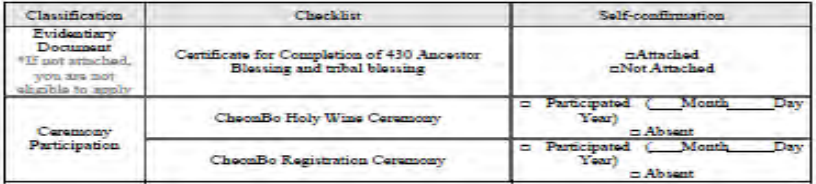

As above, I apply for the CheonBo Won Evaluation

Month Day . Year

Aplication Form for CheorBa Won Estitution > 1 / 2

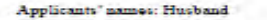

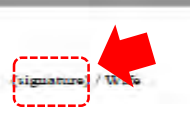

(signature)

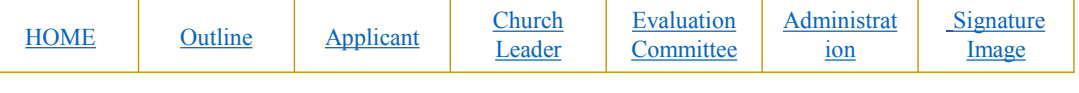

If you can't save the signature image on your computer..

Send photos taken with mobile phone to regional

Evaluation administration via SNS or e-mail.

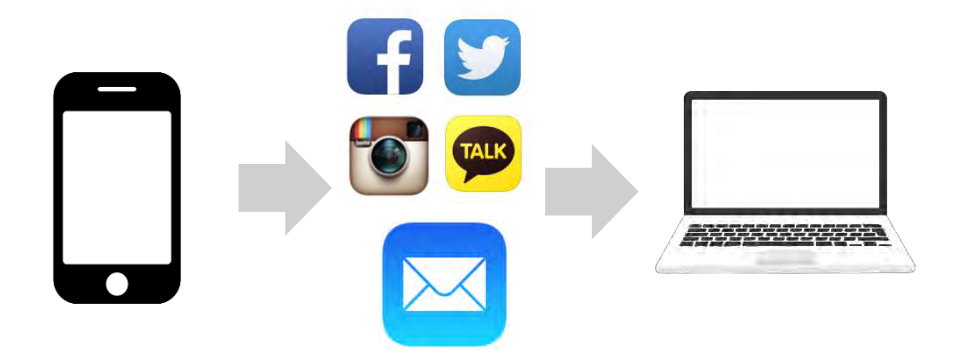

Please send the photo taken with mobile phone to regional evaluation administration via application/email.

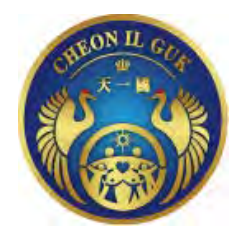

## **Application Form for CheonBo Won Evaluation**

#### **[Applied To]**

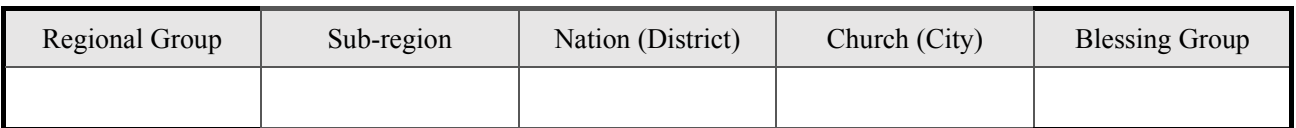

#### **[Family Details]**

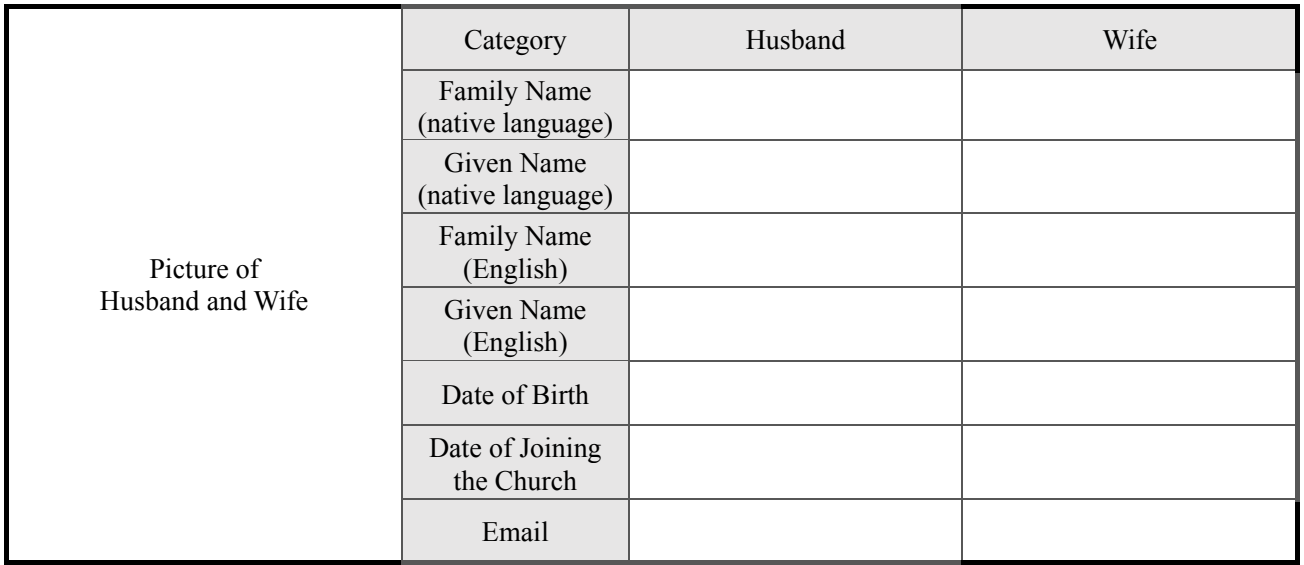

#### **[Evaluating Details]**

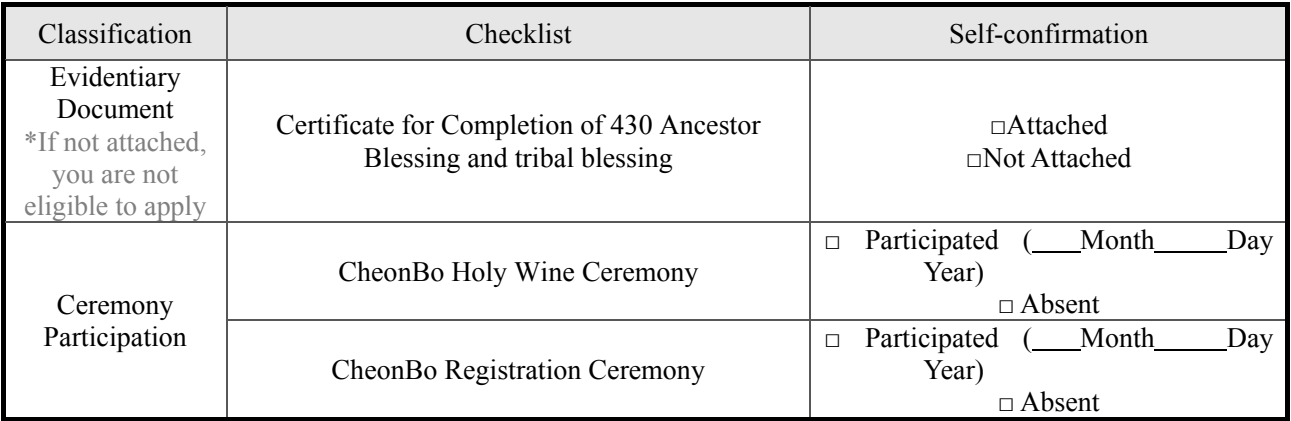

#### As above, I apply for the CheonBo Won Evaluation.

Month Day Year

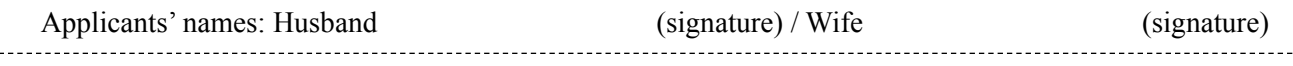

< Aplication Form for CheonBo Won Evaluation > **1** / **2**

#### \*The section below is filled in by the Church Leader

#### **[Church Leader's Recommendation]**

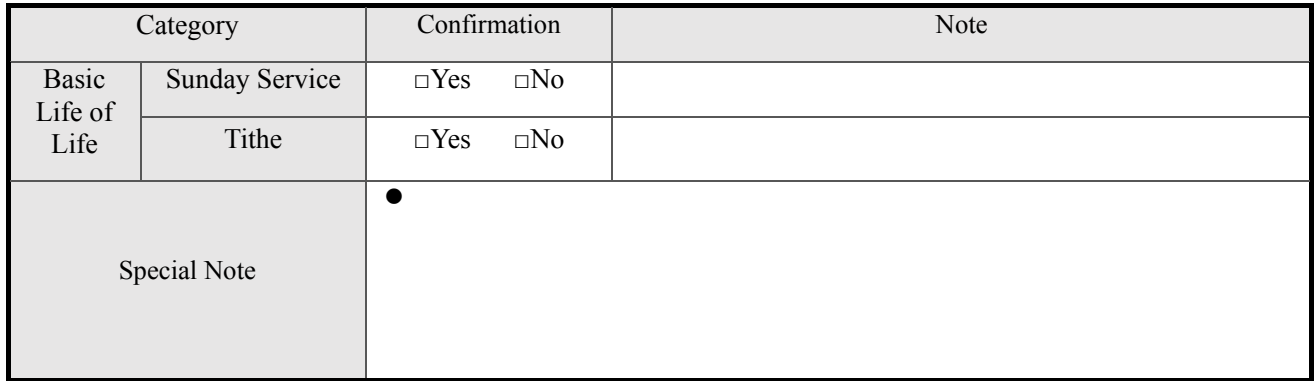

#### As above, I recommend the couple as CheonBo Candidate Couples.

Month Day Year

Church Leader's Name (English): (Signature)

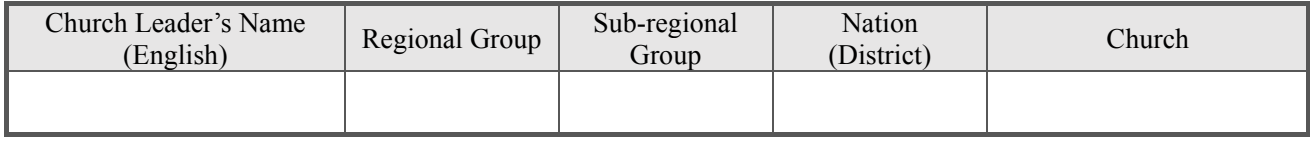

#### **[Committee's Approbation]**

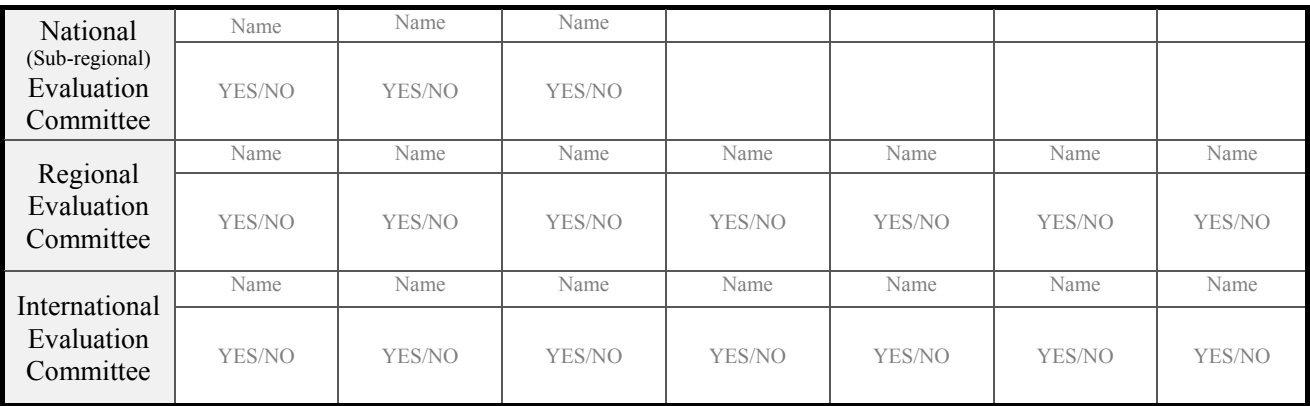

#### **[Evaluation Result]**

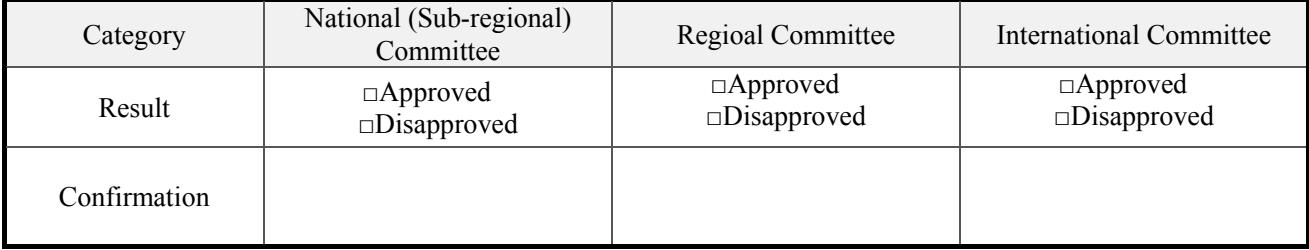

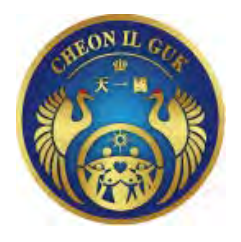

Reference No. EUME 2020-00

## **Certificate of Confirmation Completion of the Tribal Blessing of 430 couples**

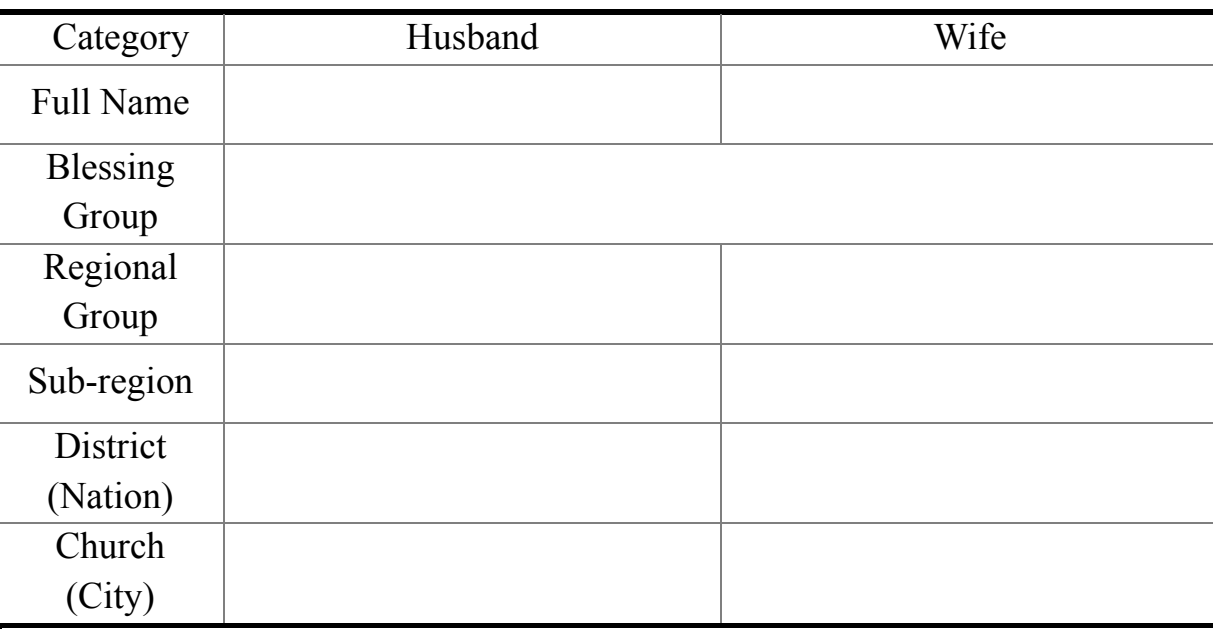

The husband and wife named above have completed the Tribal Messiah Blessing of 430 couples and expanded the heavenly lineage. We hereby confirm that they have accomplished their Heavenly Tribal Messiah mission through the horizontal Blessing of their tribe.

Month Day 2020 Year

Family Federation for World Peace and Unification (*Regional Group, District/National Leader)*

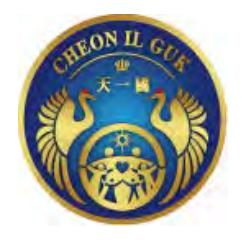

Reference No. EUME 2020-00

## **Certificate of Offering HTM Blessing Donation**

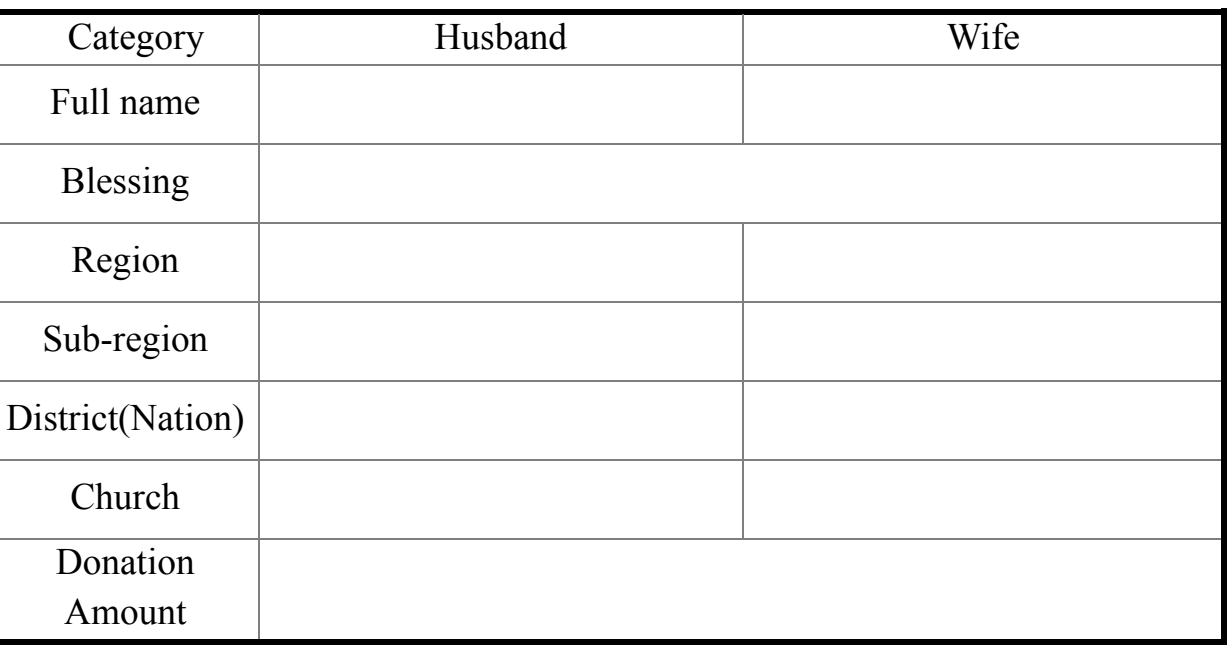

We hereby certify that the couple mentioned above has offered the HTM Blessing Donation.

Month Day 2020 Year

Family Federation for World Peace and Unification (*Regional Group, Regional Leader)*

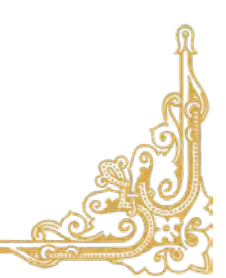

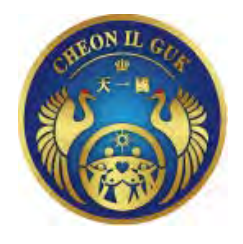

Reference No. EUME 2020-00

## **Certificate of Agreement of Offering Blessing Donation**

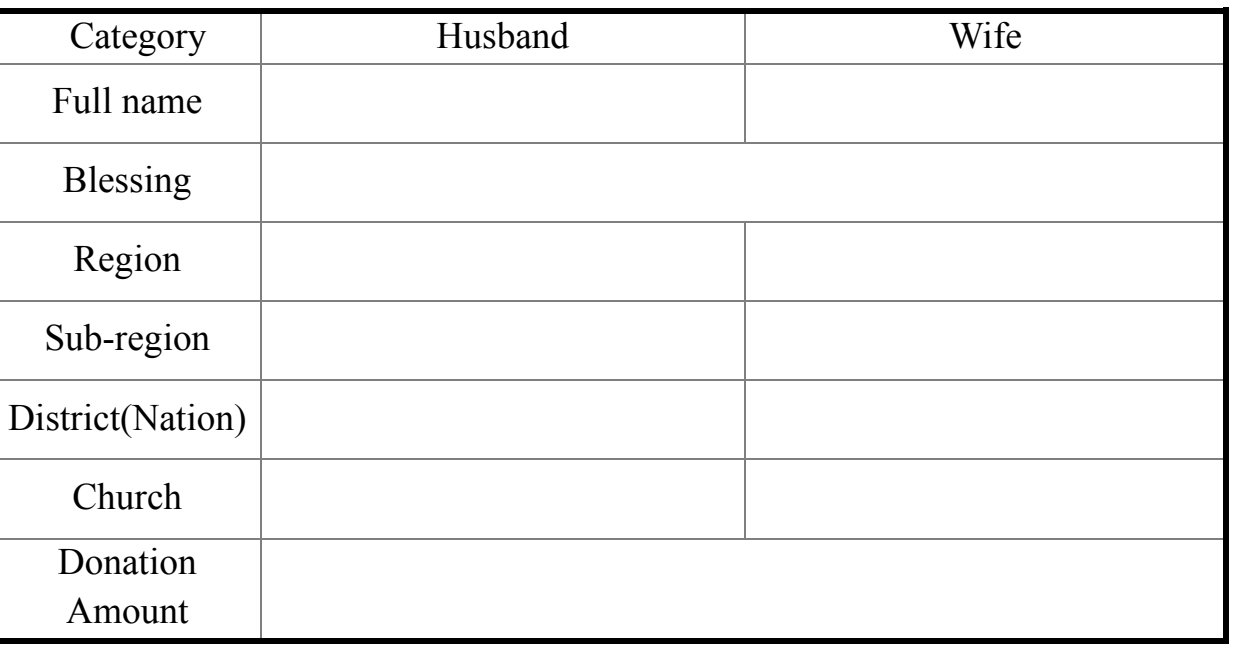

We hereby certify that the couple mentioned above has agreed to offer the remaining amount of the HTM Blessing Donation within the next three years.

Month Day 2020 Year

Family Federation for World Peace and Unification (*Regional Group, Regional Leader)*

### **Group Standard**

 $$ 1,10 = £ 1$ 

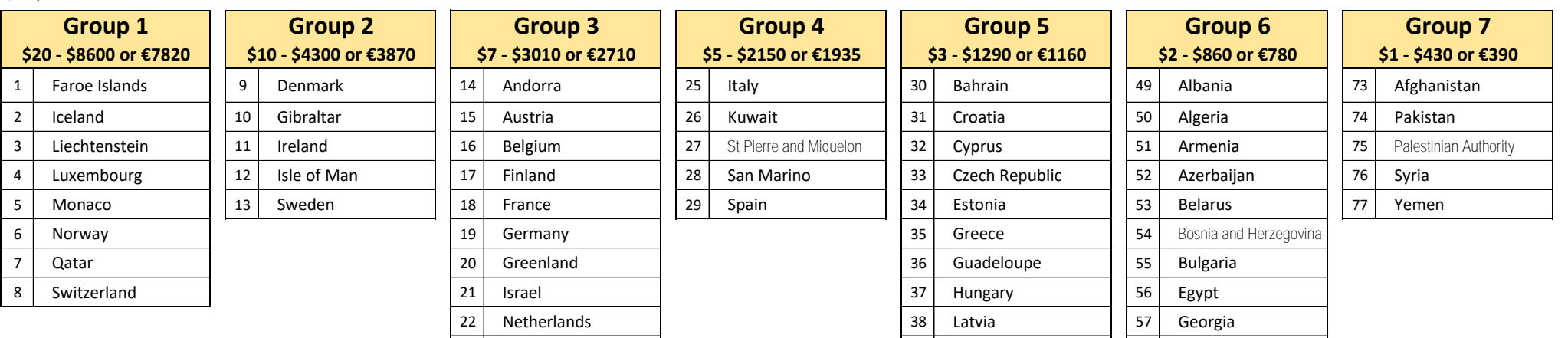

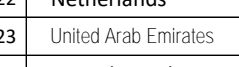

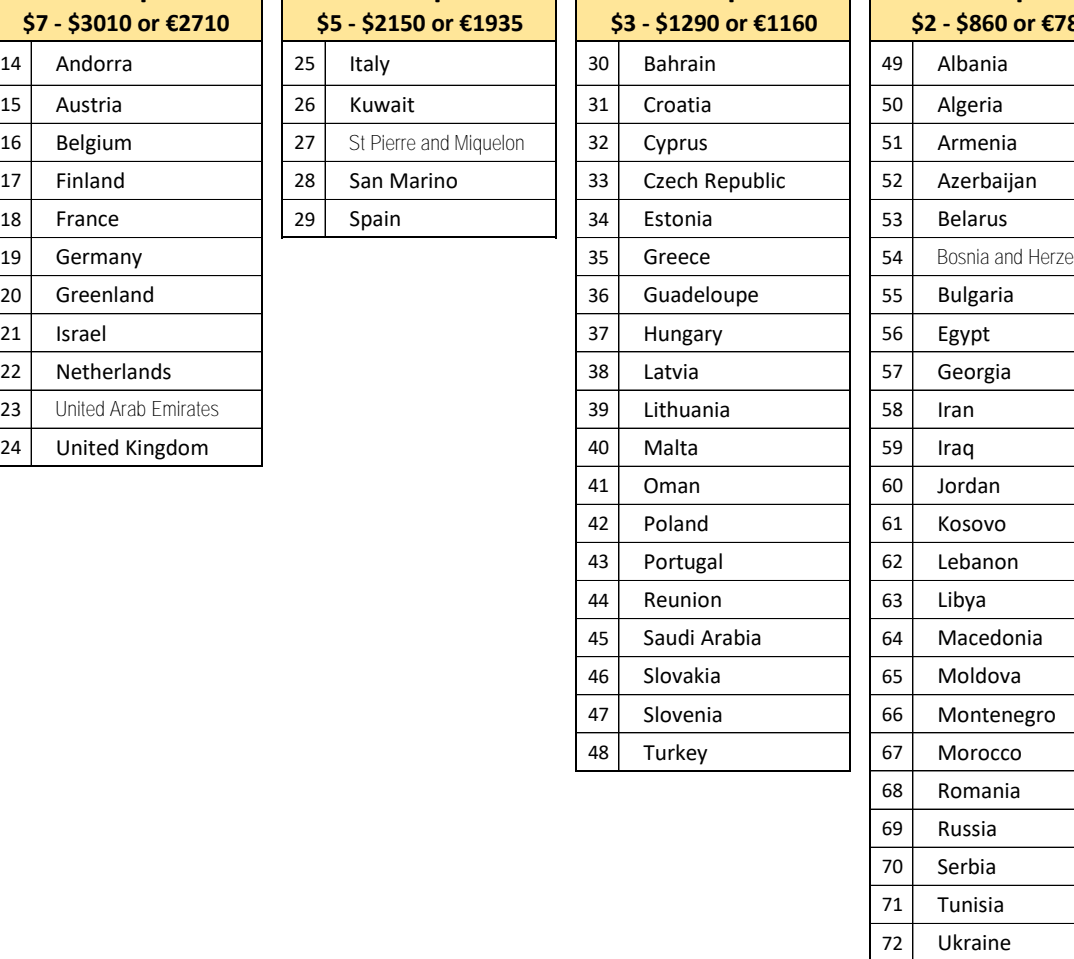